## Technics®

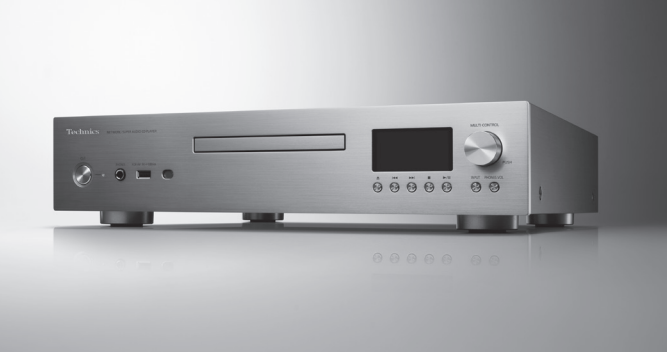

## 取扱説明書 活用ガイド ネットワーク / スーパーオーディオ CD プレーヤー SL-G700M2

音楽は、国を越えて、世代を越えて、 人の心を揺さぶり続けます。 そして時代はいつも、新しい感動を 求めています。 まだ経験したことのない音との出会い。 音楽を愛するすべての人に、 再び心ふるわせる喜びを。

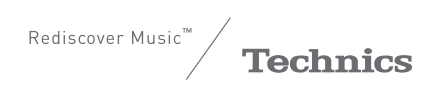

最高水準の感動を、 世界へお届けできる時が きました。

Technics は、音と人との関係を大切に思い、 音楽を愛するすべての人に音楽の感動を 提供し続け、世界中の音楽文化の発展に 貢献したいと考えています。 これが私たちの掲げたフィロソフィーです。 音をめぐる数々の出会いと経験が 凝縮された今ここに、Technics の理想を めざす、という確信が生まれました。 すべてにおいて最高クラスの品格と 完成度をめざし、世界中の人々から、 憧れを抱いていただける、 幸せを感じていただけるブランドで ありたいと願っています。

ディレクター 小川理子 Widsles Ogawa

このたびは、テクニクス製品をお買い上げいただき、まこ とにありがとうございます。

- 取扱説明書をよくお読みのうえ、正しく安全にお使いく ださい。
- ご使用前に「安全上のご注意」(0[8](#page-7-0) ~ [12](#page-11-0) ページ)を必ず お読みください。
- 保証書(別添付)は「お買い上げ日・販売店名」などの 記入を確かめ、取扱説明書とともに大切に保管してくだ さい。

### ■本書内の表現について

- •参照していただくページを(⇒ ○○)で示しています。
- イラストや画面表示が実物と多少異なる場合があります が、ご了承ください。
- 本書では、リモコンでの操作を中心に説明しています。
- 本書における本体のイラストはシルバーモデルのものです。

# 本機の特長

進化したデジタル高音質再生技術と 設計ノウハウを結集

デジタル技術を用いてアナログ音声出力の振幅・ 位相の理想特性を実現する D/A 変換システム、 高速スイッチング電源とノイズ除去回路を組み 合わせ、3 ステージ構成でノイズを徹底的に抑えた 電源を搭載。独自技術により生み出された高精度 D/A 変換と低ノイズ電源を組み合わせることで、 音源に込められた情報をより忠実に再現し躍動感の ある音を実現します。

多彩なデジタルオーディオメディアに 対応

USB-B を含む様々なデジタル入力に対応。 スーパーオーディオ CD からハイレゾ、ストリー ミングサービスまで幅広いデジタルオーディオ メディアを高品位に楽しんでいただけます。 MQA® コーデックにも対応しお好みに応じて ON/OFF の使い分けも可能です。

高剛性シャーシとハイグレード素材、 高いビルドクオリティで仕上げた 高品位デザイン

各回路ブロックを独立させ互いの干渉を抑えると ともに剛性を高めた 4 分割構造の筐体、外部からの 振動を徹底的に抑え込んだ 3 層構成のドライブ メカマウント構造、アルミダイキャスト製の ディスクトレイなど、強力な制振・静音構造を 採用するとともに、7 mm 厚ヘアライン加工の フロントアルミパネルや、スピン加工ノブなど、 高品位なデザイン仕上げを施しています。

<span id="page-4-0"></span>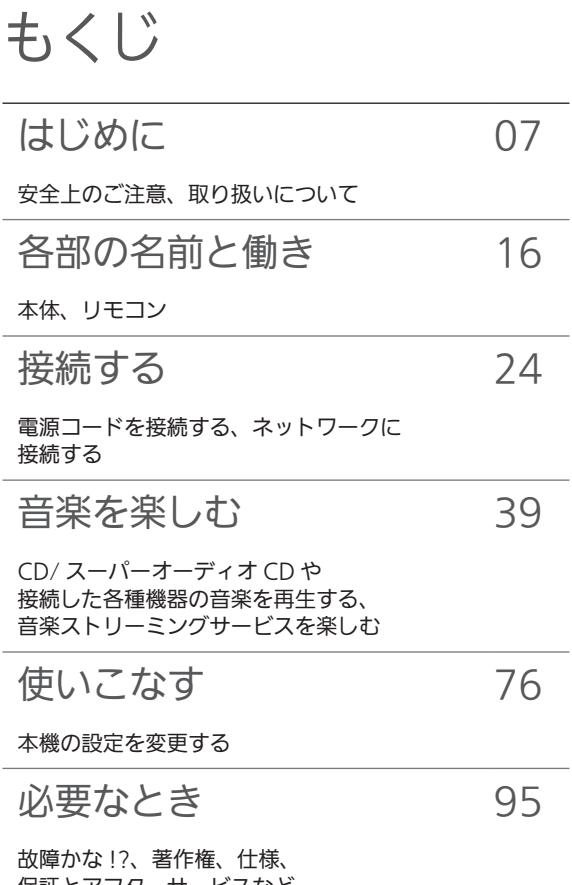

保証とアフターサービスなど

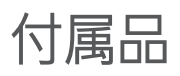

電源コード (1本) K2CF3YY00016

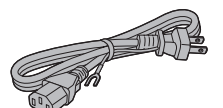

システム接続ケーブル(1 本) K2KYYYY00233

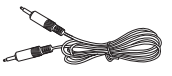

アナログ音声ケーブル (1本) K4EY4YY00003

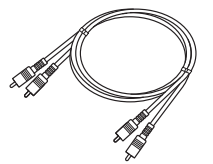

リモコン (1個) N2QAYA000240

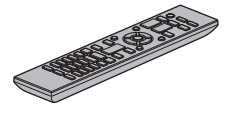

リモコン用乾電池 (単 4 形、2 個)

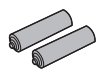

- 付属品の品番は 2022 年 9 月現在のものです。変更さ れることがあります。
- 電源コードは、本機専用ですので、他の機器には使用し ないでください。また、他の機器の電源コードを本機に 使用しないでください。
- 包装材料などは商品を取り出したあと、適切に処理をし てください。
- 小物部品については乳幼児の手の届かないところに適 切に保管してください。
- 本機を廃棄する場合は、地方自治体の条例に従ってくだ さい。

付属品は販売店でお買い求めいただけます。 パナソニックの家電製品直販サイトでお買い求めいた だけるものもあります。 詳しくはパナソニックの家電製品直販サイトをご覧く ださい。 パナソニックグループの ショッピングサイト <https://ec-plus.panasonic.jp/>

# <span id="page-6-0"></span>はじめに

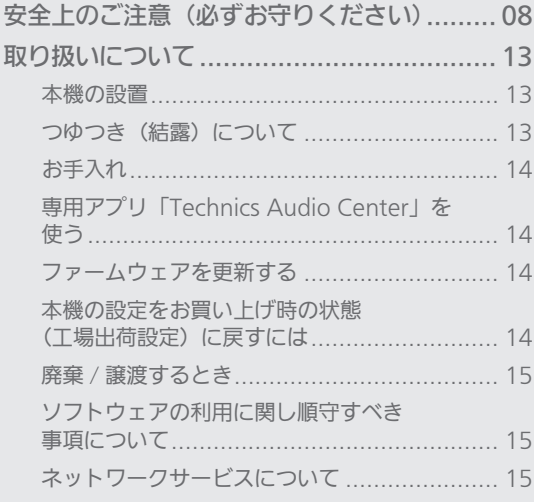

[もくじ](#page-4-0) ... 0[5](#page-4-0)

### [はじめに](#page-6-0)

<span id="page-7-0"></span>安全上のご注意 (必ずお守りください)

人への危害、財産の損害を防止するため、必ずお守りいた だくことを説明しています。

■誤った使いかたをしたときに生じる危害や損害の程度を 区分して、説明しています。

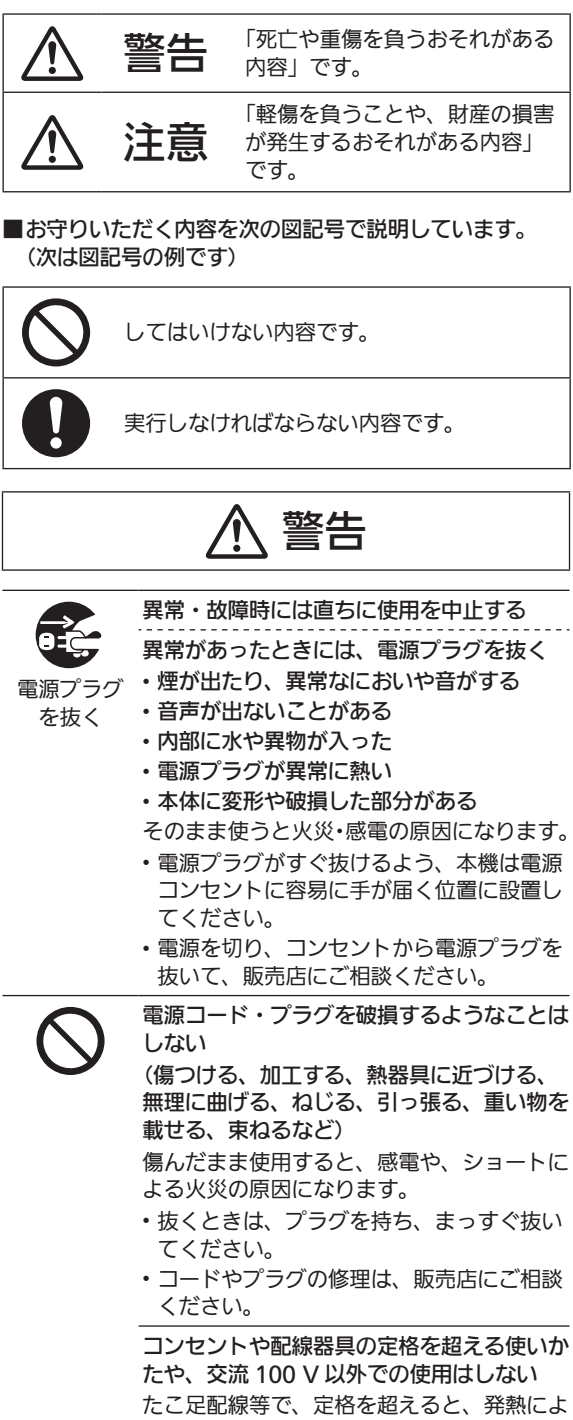

る火災の原因にもなります。

# 警告

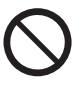

アース端子を電源コンセントに差し込まない 火災・感電の原因になります。

アース線の接続、取り外しは、電源プラグを コンセントに接続している状態では行わない 感電の原因になります。

- アース線の接続は、電源プラグをコンセン トに接続する前に行ってください。
- アース線の取り外しは、電源プラグをコン セントから抜いてから行ってください。

電池は誤った使いかたをしない

- 指定以外の電池を使わない
- 乾電池は充電しない
- 加熱・分解したり、水などの液体の中へ入 れたりしない
- ⊕ と ⊝ を針金などで接続しない
- 金属製のネックレスやヘアピンなどといっ しょに保管しない
- ⊕ と ⊝ を逆に入れない
- 新・旧電池や違う種類の電池をいっしょに 使わない
- 被覆のはがれた電池は使わない
- 火のそばや炎天下など高温の場所で使用・ 放置しない

取り扱いを誤ると、液もれ・発熱・発火・破 裂などを起こし、火災や周囲汚損の原因にな ります。

• 電池には安全のため被覆をかぶせていま す。これをはがすとショートによる火災の 原因になりますので、絶対にはがさないで ください。

電池の液がもれたときは、素手でさわらない

- 液が目に入ったときは、失明のおそれがあ ります。目をこすらずに、すぐにきれいな 水で洗ったあと、医師にご相談ください。
- 液が身体や衣服に付いたときは、皮膚の炎 症やけがの原因になるので、きれいな水で 十分に洗い流したあと、医師にご相談くだ さい。

電池は、乳幼児の手の届くところに置かない 誤って飲み込むと、身体に悪影響を及ぼしま す。

• 万一、飲み込んだら、すぐに医師にご相談 ください。

内部に金属物を入れたり、水などの液体をか けたりぬらしたりしない

ショートや発熱により、火災・感電の原因に なります。

- 機器の上に水などの液体の入った容器や金 属物を置かないでください。
- 特にお子様にはご注意ください。

# 警告

ヘッドホン使用時は、音量を上げすぎない 耳を刺激するような大きな音量で長時間続け て聴くと、聴力が大きく損なわれる原因にな ります。

自動ドア、火災報知機などの自動制御機器の 近くで本機を使用しない

本機からの電波が自動制御機器に影響を及ぼ すことがあり、誤動作による事故の原因にな ります。

心臓ペースメーカーを装着している方は装着 部から 15 cm 以内で本機を使用しない 本機からの電波がペースメーカーの作動に影 響を与える場合があります。

病院内や医療用電気機器のある場所で本機を 使用しない

本機からの電波が医療用機器に影響を及ぼす ことがあり、誤動作による事故の原因になり ます。

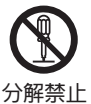

分解、改造をしない

• 内部には電圧の高い部分があり、感電の原 因になります。

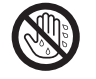

ぬれた手で、電源プラグの抜き差しはしない 感電の原因になります。

ぬれ手禁止

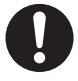

使い切った電池は、すぐにリモコンから取り 出す

そのまま機器の中に放置すると、電池の液も れや、発熱・破裂の原因になります。

電源プラグのほこり等は定期的にとる プラグにほこり等がたまると、湿気等で絶縁

不良となり、火災の原因になります。

• 電源プラグを抜き、乾いた布でふいてくだ さい。

電源プラグは根元まで確実に差し込む

差し込みが不完全ですと、感電や発熱による 火災の原因になります。

• 傷んだプラグ・ゆるんだコンセントは、使 わないでください。

アース線の接続は確実に行う

本機の電源プラグはアース付き 3 芯プラグ です。機器の安全確保のため、アース接続は 確実に行ってご使用ください。感電の原因に なります。

• アース⼯事は専⾨業者にご依頼ください。

宅外からの操作時には、本機やその周辺、在 室する人など、事前に安全を十分確認する けが・事故の原因になります。

# 警告

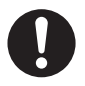

遠隔操作ができなくても、人や財産に悪影響 がでないことを事前に確認する

運転や停止ができず、けがや事故、動植物に 悪影響を及ぼす原因になります。

ネットワークやインターネットの通信環境や 使用状況、ネットワーク障害などにより、遠 隔操作が利用できない場合がある

運転や停止ができず、けがや事故、動植物に 悪影響を及ぼす原因になります。

# 注意

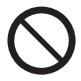

不安定な場所に置かない

高い場所、水平以外の場所、振動や衝撃の起 こる場所に置かない

倒れたり落下すると、けがの原因になること があります。

コードを接続した状態で移動しない

接続した状態で移動させようとすると、コー ドが傷つき、火災・感電の原因になることが あります。

また、引っかかって、けがの原因になること があります。

本体のアンテナやつまみをつかんで持ち上げ たり、運んだりしない

落下すると、けがの原因になることがありま す。

• また、製品の故障の原因にもなりますので、 ご注意ください。

本機の上に重い物を載せたり、乗ったりしな い

倒れたり落下すると、けがの原因になること があります。

• また、重量で外装ケースが変形し、内部部 品が破損すると、火災・故障の原因になる ことがあります。

### 放熱を妨げない

内部に熱がこもると、火災や誤動作の原因に なることがあります。

- 本機は、本棚やラックなど狭い空間に設置 しないでください。
- 本機を新聞紙、テーブルクロス、カーテン などで覆って放熱を妨げないでください。
- また、外装ケースが変形する原因にもなり ますのでご注意ください。

# $\overline{\mathfrak{f}}$  注意

<span id="page-11-0"></span>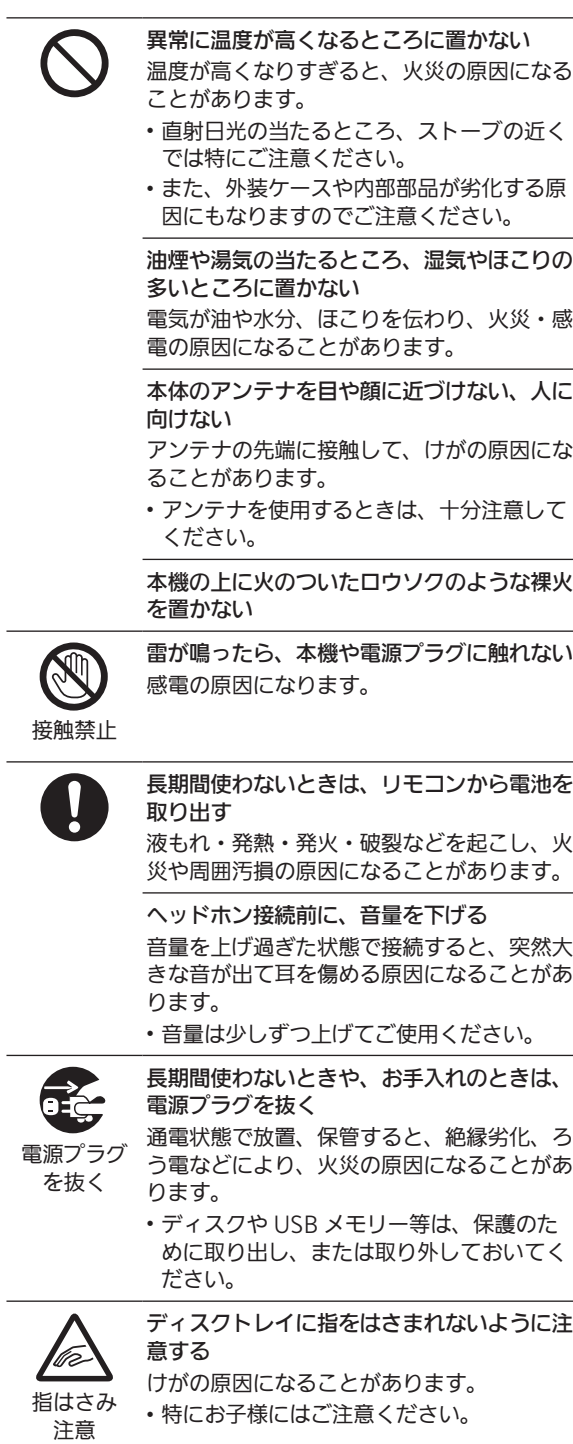

### [はじめに](#page-6-0)

### <span id="page-12-0"></span>取り扱いについて

<span id="page-12-1"></span>本機の設置

- 本機を移動させるときは、CD を取り出し、アンテナをた たみ、接続している機器をすべて取り外して電源を切っ て移動してください。また、引きずらず、持ち上げて移 動してください。
- 熱源となるものの上に設置しないでください。
- 温度変化が起きやすい場所に設置しないでください。
- •「つゆつき」が起こりにくい場所に設置してください。
- 不安定な場所に設置しないでください。
- ものを上に載せないでください。
- 本棚の中など狭い空間に設置しないでください。
- タバコの煙や、超音波式加湿器から噴霧された水分も故 障の原因になりますのでお気をつけください。
- 本機は、温帯気候での使用を意図して設計されています。
- 設置場所が本機の重量に十分耐えられることをご確認く ださい。(⇒ [114](#page-113-0))
- 本機の外形寸法(⇒ [114](#page-113-0))
- 本機底面の脚の寸法は以下の通りです。

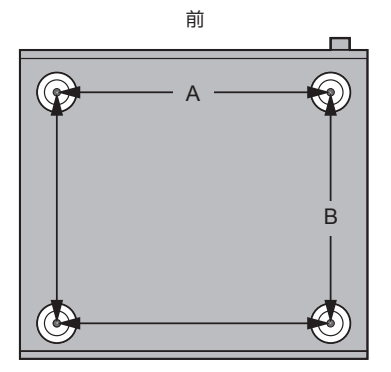

A: 340 mm B: 285 mm

<span id="page-12-2"></span>つゆつき(結露)について

冷えたビンなどを冷蔵庫から出してしばらく置いておくと、 ビンの表面に水滴が発生します。このような現象を 「つゆ つき」 といいます。

- •「つゆつき」が発生しやすい状況
	- –急激な温度変化が起きたとき(暖かい場所から寒い場 所への移動やその逆、急激な冷暖房、冷房の風が直接 当たるなど)
	- –湯気が立ち込めるなど、部屋の湿度が高いとき –梅雨の時期
- 「つゆつき」 が起こったときは故障の原因になりますので、 部屋の温度になじむまで(約2~3時間)、電源を切った まま放置してください。

<span id="page-13-0"></span>お手入れ

- 汚れがひどいときは、水にひたした布をよく絞ってから 汚れをふき取り、そのあと、柔らかい布で軽くふいてく ださい。
- ベンジン、シンナー、アルコール、台所洗剤などの溶剤 または化学雑巾は、外装ケースが変質したり、塗装がは げるおそれがありますので使用しないでください。

<span id="page-13-1"></span>専用アプリ 「Technics Audio Center」を使う

- •お使いのスマートフォンやタブレットに専用アプリ 「Technics Audio Center」(無料)をインストールすると、 ネットワーク接続している機器にある音楽を本機で再生 したり、インターネットに接続して、音楽ストリーミン グサービスを利用し本機で再生することができます。
- 詳しくは下記をご覧ください。 [jp.technics.com/support/](https://jp.technics.com/support/) • 本アプリは予告をしたうえで、変更・停止する場合があ ります。

<span id="page-13-2"></span>■ ファームウェアを更新する

- 動作の改善や、新機能の追加のため、当社は本機のファー ムウェアを必要に応じて更新しています。これらのアッ プデートは無料でご利⽤できます。
- ファームウェアの更新については[「ファームウェアを更](#page-84-0) [新する](#page-84-0)」(⇒ [85](#page-84-0))をご覧ください。

<span id="page-13-3"></span>本機の設定をお買い上げ時の状態 (工場出荷設定)に戻すには

- 本機の電源が⼊っている状態で [NWP] を押す
- [SETUP] を押す
- 3 [▲ | | ▼ | を押して「Initialization」を選び、[OK] を 押す
- 4 | | ▼ | を押して「Yes」を選び、 | OK | を押す • 確認画⾯が表⽰されます。次の⼿順で「Yes」を選ぶと、 リモコンモードなどのすべての設定が、お買い上げ時 の設定に戻ります。
- **5 [▲ | [ ▼ | を押して「Yes」を選び、 [OK] を押す**

### <span id="page-14-0"></span>廃棄 / 譲渡するとき

本機にはお客様の操作に関する情報が記録されています。 廃棄や譲渡などで本機を手放される場合は、お買い上げ時 の設定に戻して、記録された情報を必ず消去してください。 (上記)

- アカウントの不正利用を防ぐために、本機を廃棄または 第三者へ譲渡するときは必ず音楽ストリーミングサービ スのアカウントをログアウトしてください。
- 本機に記録される個人情報に関しては、お客様の責任で 管理してください。

### <span id="page-14-1"></span>ソフトウェアの利用に関し順守すべき 事項について

本製品および本アプリをご利用いただくお客様に対し、当 社は以下の内容に関わる注意事項をサイトで公開・周知し ています。

- 本製品に内蔵のソフトウェアの更新
- アプリなどを通じて当社が提供するサービス
- パーソナルデータの収集・利用・第三者への提供
- 当社以外の第三者が運営するサービス
- ソフトウェアライセンスの表示
- 当社以外の第三者と連携する本製品の機能およびサービス 詳しくは下記のサイトをご覧ください。
- [jp.technics.com/support/](https://jp.technics.com/support/)

<span id="page-14-2"></span>ネットワークサービスについて

サービス事業者が提供するサービス内容は、サービス 提供会社の都合により、予告なく変更や終了すること があります。サービスの変更や終了にかかわるいかな る損害、損失に対しても当社は責任を負いません。

すべての音楽ストリーミングサービスが利用できるわ –<br>けではありません。音楽ストリーミングサービスを利 用する場合は、登録 / 定期購入が必要になったり、使<br>田料金が発生する場合があります。また、提供サービ 用料金が発生する場合があります。また、提供サー スは予告なく変更・停⽌する場合があります。詳しく は各音楽ストリーミングサービスのホームページをご 覧ください。

# <span id="page-15-0"></span>各部の名前と働き

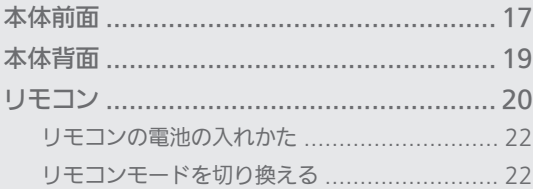

びもくじ... 05

[各部の名前と働き](#page-15-0)

<span id="page-16-0"></span>本体前面

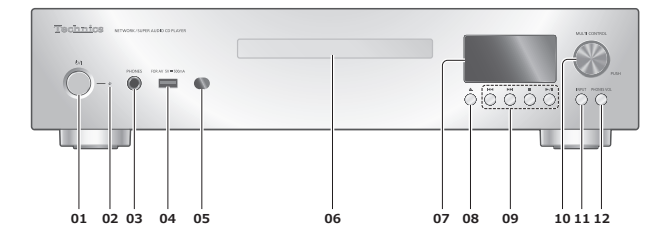

- 01 [ 少/| ] 電源ボタン • 電源を⼊ / 切します。
- 02 電源インジケーター • 電源「入」時は、青色に点灯します。 • 電源「切」時は、消灯します。 –スタンバイ時は、赤色に点灯します。
- 03 ヘッドホン端子
- 04 USB-A 端子 (USB-A Front) (AV 用) (音声入力、DC 5 V === 500 mA) (⇒ [45](#page-44-0)[、86\)](#page-85-0)
- 05 リモコン受信部 • 受信範囲: 正面…約 7 m 以内、左右…各約 30° • 受信部とリモコンの間に障害物を置かないでくださ い。
- 06 ディスクトレイ  $(\Rightarrow 41)$  $(\Rightarrow 41)$  $(\Rightarrow 41)$
- 07 表示窓 • 入力ソースや再生情報などを表示します。
- 08 [▲] ディスクトレイ開 / 閉ボタン
- 09 再生操作ボタン (例:CD 再生時)

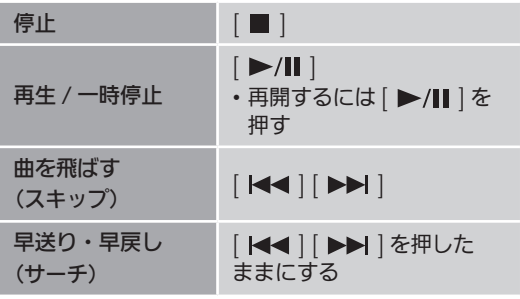

- 10 マルチコントロールつまみ
	- 左右に回して入力ソースの切り換えや、画面表示の 切り換えに使用します。
	- 長く押すと設定画面に入ります。(表示内容を決定す るときは短く押してください。)
- 11 入力切換ボタン • 本機の⼊⼒ソースを切り換えます。

### 12 ヘッドホン音量ボタン

- ヘッドホン音量が表示されます。
	- –表示中は、マルチコントロールつまみを使って音 量を調整できます。(リモコンの音量調整ボタンで はヘッドホンの音量は調整できません。)
	- –表示中にヘッドホン音量ボタンを押したままにす ると、ヘッドホン音量調整画面が表示されたまま になります。再度押すと調整画面は終了します。
- 音量の範囲:  $-$  dB (最小)、-99.0 dB  $\sim$  0 dB (最大)
- •「PHONES VOL Limitation」を「On」に設定すると、 本機の電源を入れたときや再生開始時のヘッドホン 出力の音量が大きい場合に自動的に音量を抑えます。 (⇒ [81\)](#page-80-0)
- •「A.Output Level」を「Variable」設定中にヘッド ホン音量ボタンを 2 回押すと、アナログ音声の出力 レベル設定画面が表示されます。(⇒ [79\)](#page-78-0)
	- –出力レベル設定画面が表示中にヘッドホン音量ボ タンを押したままにすると、出力レベル設定画面 が表示されたままになります。再度押すと調整画 面は終了します。

[各部の名前と働き](#page-15-0)

<span id="page-18-0"></span>本体背面

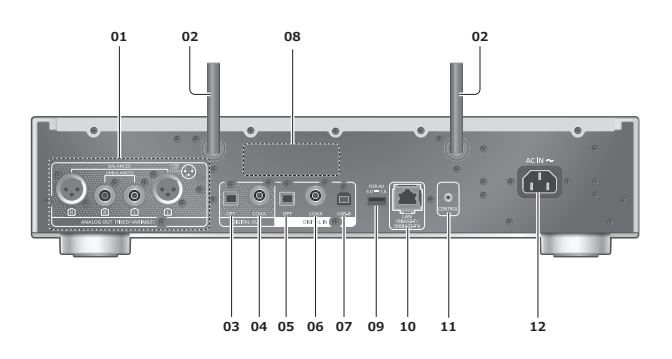

- 01 アナログ音声出力端子(ANALOG OUT)  $(\Rightarrow 25)$  $(\Rightarrow 25)$  $(\Rightarrow 25)$
- 02 アンテナ  $(\Rightarrow 32)$  $(\Rightarrow 32)$  $(\Rightarrow 32)$
- 03 光デジタル音声出力端子 (OPT)  $(\Rightarrow$  [26](#page-25-0))
- 04 同軸デジタル出力端子 (COAX)  $(\Rightarrow$  [26](#page-25-1))
- 05 光デジタル入力端子(OPT)  $(\Rightarrow 49)$  $(\Rightarrow 49)$  $(\Rightarrow 49)$
- 06 同軸デジタル入力端子 (COAX)  $(\Rightarrow 49)$  $(\Rightarrow 49)$  $(\Rightarrow 49)$
- 07 USB-B 端子(USB-B)  $(\Rightarrow 51)$  $(\Rightarrow 51)$  $(\Rightarrow 51)$ • パソコンなどを本機に接続して、音楽を再生するこ とができます。
- 08 定格銘板 • 製品品番は定格銘板内に記載されています。
- 09 USB-A 端子 (USB-A Rear) (AV 用) (音声入力、DC 5 V === 1 A)  $(\Rightarrow 46)$  $(\Rightarrow 46)$  $(\Rightarrow 46)$
- 10 LAN 端子 (⇒ [31](#page-30-0))
- 11 システム端子 (CONTROL)  $(\Rightarrow 92)$  $(\Rightarrow 92)$  $(\Rightarrow 92)$
- 12 AC IN 端子 (~) (⇒ [27](#page-26-0))

[各部の名前と働き](#page-15-0)

<span id="page-19-0"></span>リモコン

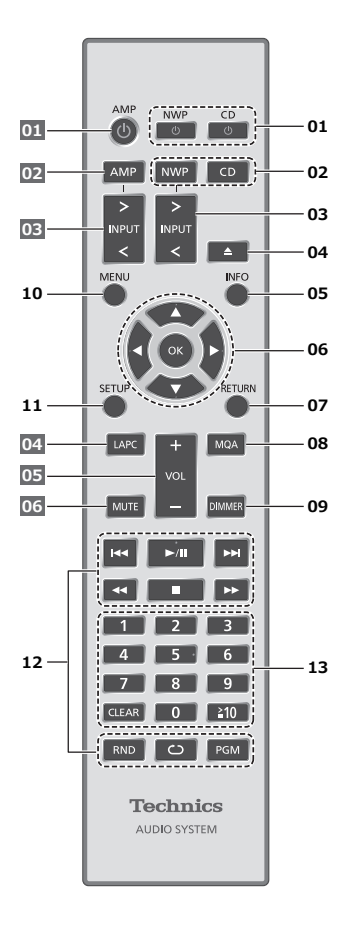

■本機に働くボタン

- 01 [NWP 少 ] [CD 少 ]:本機の状態 (電源入 / 切)を 切り換える
	- それぞれの入力ソースに切り換わります。 ([NWP  $\bigcup$  ] の場合は、最後に選択していた入力ソー スに切り換わります。)
- 02 [NWP] [CD]:操作する機器を選ぶ
	- スーパーオーディオ CD ハイブリッドディスクの再 生停止中に [CD] を押すと現在のレイヤーを表示し、 再度押すと再生するレイヤーが切り換わります。
	- [CD] を 5 秒以上、押したままにして「Pure Disc 。<br>Playback」モードに切り換えることができます。 (⇒ [44\)](#page-43-0)
- 03 [>INPUT<]:本機の入力ソースを切り換える
- 04 [▲]:ディスクトレイを開閉する
- 05 [INFO]: 情報を表示する※1
	- 押したままにすると、MQA デコーディング機能な どの音声設定状態を表示します。
- 06 | ▲ , ▼ , ◀ , ▶ | |OK| : メニューや設定画面などで 選んで決定する ${\tiny ^{\text{\tiny $}\text{\tiny$}}}$
- 07 [RETURN]: 前の画面に戻る※1
- 08 [MQA]: MQA® デコード機能の「On」/「Off」を 切り換える
	- •「On」に切り換えると「MQA Decoding : On」と 表示されます。
	- 押すたびに切り換わります。
- 09 [DIMMER]:電源インジケーターや表示窓などの 明るさを変える
	- 消灯にしているときは、本機を操作したときだけ、 表示窓が数秒間点灯します。表示窓が消灯する前に 「Display Off」が数秒間、表示されます。 • 押すたびに明るさが切り換わります。
- 
- 10 [MENU]: メニュー画面に入る※1
- 11 [SETUP]: 設定画面に入る※1 (⇒ [78](#page-77-0))
- 12 再生操作ボタン
	- (⇒ [41](#page-40-0)[、46、](#page-45-1)[55](#page-54-0)[、59、](#page-58-0)[63](#page-62-0)[、67](#page-66-0)[、71、](#page-70-0)[75](#page-74-0))
	- [PGM] を押したままにすると、放送局や音楽、プレ イリストをお気に入り(FAV)に登録することがで きます。(⇒ [90\)](#page-89-0)
- 13 数字ボタン : 番号を選ぶ
	- 2 桁以上の番号を選ぶには [ ≧ 10] を押してから数 字ボタンを押す 例:  $[12]$  は  $\geq 10$   $\rightarrow$   $[1]$   $\rightarrow$   $[2]$  $\lceil 124 \rceil$   $\lfloor \frac{1}{2} \rfloor \geq 10 \rceil \rightarrow \lceil \frac{2}{2} \rceil \rightarrow \lceil 4 \rceil$ • [CLEAR]: 入力した数値を取り消す
- ※ 1 本機を操作するときは、まず [NWP] を押してから操 作してください。([AMP] を押すと、本機のリモコ ンは Technics のそれぞれの対応機器に働いて、本機 に働かない状態になります。)

### ■他の Technics 機器に働くボタン

本機のリモコンは、他の Technics 機器(ステレオインテ グレーテッドアンプなど)にも働きます。 操作方法は、それぞれの取扱説明書をご覧ください。

- 01 [ (り |状態(電源入 / 切)を切り換える
- 02 操作する機器を選ぶ
- 03 入力ソースを切り換える
- 04 スピーカー接続時のアンプの出力信号を測定し、出 力を補正する
- 05 音量を調節する※ 2
- 06 一時的に消音する※ 2
- ※ 2 「A.Output Level」を「Variable」に設定中のみ本 機に働きます。(⇒ [80](#page-79-0))

お知らせ

• 本機を操作する場合は、本機を見える位置で行ってくだ さい。

<span id="page-21-0"></span>リモコンの電池の入れかた

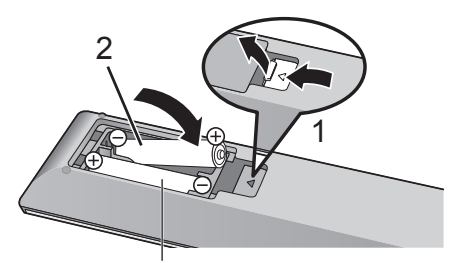

単 4 形乾電池(付属)

お知らせ

- ⊕ → を確認してください。
- 電池はマンガン乾電池、またはアルカリ乾電池をお使い ください。
- •本体のリモコン受信部(⇒[17](#page-16-0))に、まっすぐに向けて操 作してください。
- 不要になった電池を捨てるときは、地域条例に従って処 理してください。 ショートによる液もれ・発熱・破裂の原因になりますので、 端子部をセロハンテープなどで絶縁してください。

<span id="page-21-1"></span>リモコンモードを切り換える

リモコンを操作すると、他の機器にも影響してしまうこと があります。このときは、リモコンモードを変更してくだ さい。

• お買い上げ時の設定は「Mode 1」です。

- 1 [NWP] を押す
- 2 [SETUP] を押す
- 3 | ▲ | | ▼ | を押して「Remote Control」を選び、 [OK] を押す
	- 本体側の現在のリモコンモードが数秒間表示されま す。
- 4「Set Mode 1/2」が表示されたら、リモコン側 のリモコンモードを変更する

「Mode 1」にする場合:

- [1] を押しながら、[OK] を 4 秒以上押したままに する
- 「Mode 2」にする場合:

[2] を押しながら、[OK] を 4 秒以上押したままに する

- 5 リモコンを本体に向けて、[OK] を 4 秒以上押し て、本体側のリモコンモードを変更する
	- 完了すると、設定されたリモコンモードが表示窓に数 秒間表示されます。

■リモコンが働かないとき

リモコンが働かないときは、表示窓に表示されている数字 にリモコン側を切り換えてください(手順 4)。

•「U30 Remote 1」と表示された場合は「Mode 1」に、 「U30 Remote 2」と表示された場合は「Mode 2」に変 更してください。

# <span id="page-23-0"></span>接続する

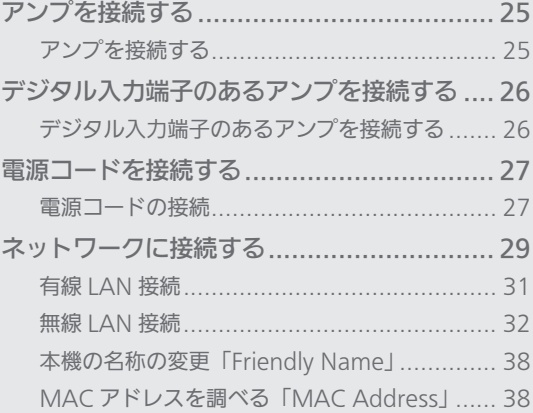

[もくじ](#page-4-0) ... 0[5](#page-4-0)

## <span id="page-24-1"></span>アンプを接続する

## <span id="page-24-0"></span>アンプを接続する

入力端子がアンバランスタイプのプリアンプなどを付属の アナログ音声ケーブルで本機に接続して、本機の音楽を出 力することができます。入力端子がバランスタイプのプリ アンプは、XLR ケーブル(市販品)で本機に接続すること ができます。

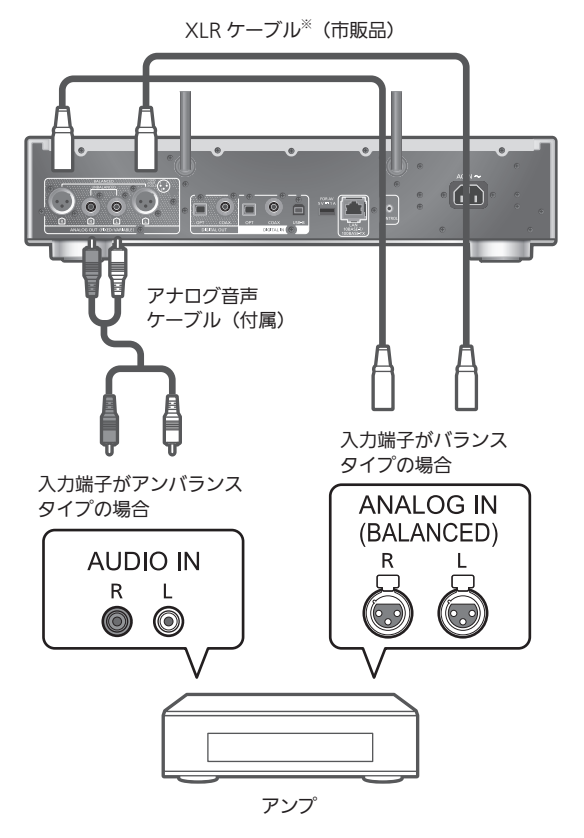

※3 m 以下のケーブルのご使用をお勧めします。

- 各機器の詳しい操作については、それぞれの説明書をご 覧ください。
- パワーアンプなどを接続する場合は、「A.Output Level」 を「Variable」に設定し、本機で音量を調整してください。 プリアンプなどを接続する場合は、「A.Output Level」 を「Fixed」に設定し、アンプ側で音量を調整してください。 (⇒ [80](#page-79-0))

–お買い上げ時の設定は「Fixed」です。

<span id="page-25-0"></span>デジタル入力端子のあるアンプを 接続する

<span id="page-25-1"></span>デジタル入力端子のあるアンプを 接続する  $\sqrt{10}$  $\bullet \boxed{\bullet}$  $\lceil \cdot \rceil$  $\ddot{\circ}$ n. n 光デジタル 同軸デジタル ケーブル ケーブル (市販品) (市販品) **OPTICAL IN COAXIAL IN** ◎ 同

デジタル入力端子のあるアンプなど

• 各機器の詳しい操作については、それぞれの説明書をご 覧ください。

- スーパーオーディオ CD、およびスーパーオーディオ CD ハイブリッドディスクのスーパーオーディオ CD 層の音 声は、本機のデジタル音声出力端子から出力されません。 アナログ音声出力端子に機器を接続してください。
- 接続機器で動画を再生すると、映像に対して音声がずれ て聴こえる場合があります。

### [接続する](#page-23-0)

## <span id="page-26-1"></span>電源コードを接続する

<span id="page-26-0"></span>電源コードの接続

電源コードはすべての接続が終わったあと、接続してくだ さい。

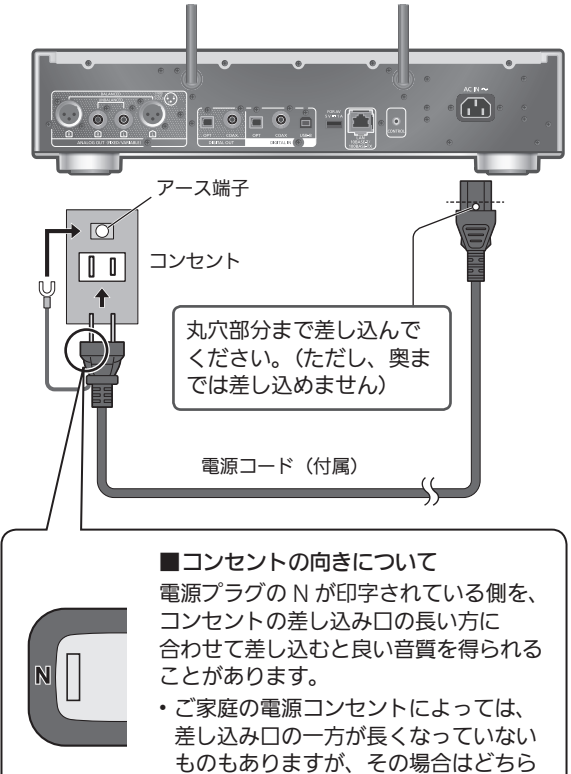

の向きに差し込んでも問題ありません。

- 電源コードは、必ず付属のものをご使⽤ください。
- ケーブルを急な⾓度で折り曲げないでください。
- •電源を入れ、「Wi-Fi Setup」が表示された場合、無線 LAN 接続設定をしないときは「No」を選んで [OK] を押 してください。無線 LAN 接続設定をするときは「Yes」 を選んで [OK] を押してください。(⇒ [32\)](#page-31-0)
- 本機を操作するときは、まず [NWP] を押してから操作 してください。([AMP] を押すと、本機のリモコンは Technics のそれぞれの対応機器に働いて、本機に働かな い状態になります。)

### お願い

- 電源プラグがすぐに抜ける位置にあるコンセントをお使 いください。
- アース線先端のキャップを外し、必ず電源プラグをコン セントにつなぐ前にアース接続を⾏ってください。また、 アース接続を外す場合は、必ず電源プラグをコンセント から抜いてから⾏ってください。

お知らせ

• 本機が電源「切」状態でも、電源は完全には切れません。 長期間使用しないときは、節電のため電源プラグをコン セントから抜いておくことをお勧めします。本機が電源 「切」状態でも、電力を消費しています。(電源「切」時 の消費電力 ⇒ [114](#page-113-0))

### [接続する](#page-23-0)

## <span id="page-28-0"></span>ネットワークに接続する

本機をインターネットにつながったネットワーク に接続することにより、音楽ストリーミングサー ビスやネットワーク機器にある音楽などを本機で お楽しみいただけます。

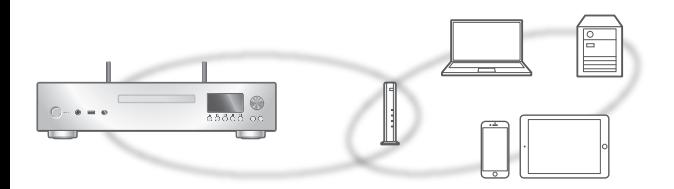

本機は、ブロードバンドルーターと有線 LAN または無線 LAN (Wi-Fi®) で接続することができます。 ネットワーク接続時の安定した再生のためには有線 LAN を

お勧めします。

### お知らせ

- 電源を入れた直後にネットワークの設定を行うと開始ま でに時間がかかることがあります。
- ネットワーク接続完了後、「Firmware update is available」と表示された場合、本機のファームウェアを 更新することができます。 –ファームウェアの更新内容については下記のサイトを ご確認ください。
	- [jp.technics.com/support/firmware/](https://jp.technics.com/support/firmware/)
- Google アカウントと統合した Google Home アプリで 連携することで、本機の多くの機能を利用できるように なります。
- 本機は、電気通信事業者(移動通信会社、固定通信会社、 インターネットプロバイダーなど)の通信回線(公衆無 線 LAN を含む)に直接接続することはできません。本機 をインターネットに接続するときは、必ずルーターなど を経由して接続してください。

■準備する

お使いのスマートフォンやタブレットに Google Home ア プリまたは Apple Home アプリをインストールして、接 続設定ができます。

- Google Chromecast 対応アプリから本機で音楽を再生 する場合、Google Home アプリと Google アシスタン ト搭載機器を使って接続設定を行ってください。
- AirPlay の機能を使って本機で⾳楽を再⽣する場合、 Apple Homeアプリのホームに本機を追加してください。 Apple Home アプリから接続設定をした場合、Siri を使 用して音楽再生をすることもできます。
- お使いのスマートフォンやタブレットの Wi-Fi 機能と Bluetooth® 機能を「入」にしてください。

(Google Home アプリを使う場合)

- 1 お使いのスマートフォンやタブレットに Google Home アプリをインストールする
	- Google Home アプリは下記のサイトからダウンロー ドしてください。 <https://www.google.com/cast/setup/>

興趣県 简新

(Apple Home アプリを使う場合)

- 1 お使いのスマートフォンやタブレットに Apple Home アプリをインストールする
	- Apple Home アプリは下記のサイトからダウンロー ドしてください。 <https://www.apple.com/ios/home/>

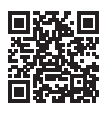

- 2 本機を接続するネットワークに、あらかじめ スマートフォンやタブレットを接続しておく
	- インターネットにつながったネットワークに接続して ください。

## <span id="page-30-0"></span>有線 LAN 接続

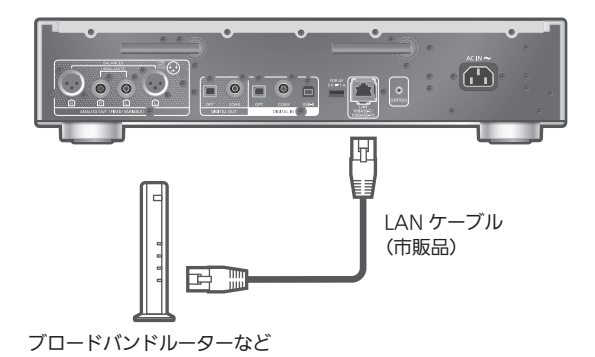

- 1 本機の電源コードを抜く
- 2 本機とブロードバンドルーターなどを LAN ケーブルで接続する
- 3 本機に電源コードを接続する (⇒ [27](#page-26-0))
- 4 |NWP 少 |/[CD 少 | を押して電源を入れる
	- 表示窓に有線 LAN 接続を示す「 <del>- -</del> 」が表示されま す。
- 5 [>INPUT<]を押して入力ソースを「Chromecast built-in」に切り換える

(Google Home アプリを使う場合)

6 Google Home アプリを起動して画面の 指示に従って接続設定を行う(⇒ [34](#page-33-0))

(Apple Home アプリを使う場合)

6 Apple Home アプリを起動して画面の指示に 従ってホームに本機を追加する(⇒ [34](#page-33-0))

- LAN ケーブルの抜き差しは電源コードを取り外した状態 で行ってください。
- カテゴリ7 LAN ケーブル STP ストレート結線(シール ドタイプ)をご使用ください。
- ·LAN ケーブル以外 (電話のモジュラーケーブルなど)を 挿入しないでください。故障の原因になります。
- LAN ケーブルを接続して電源を切 / 入すると、Wi-Fi 接 続が無効になる場合があります。
- 有線 LAN で公衆通信回線に接続する場合、電気通信事業 法の認定を受けた端末設備(有線 LAN ルーター、回線端 末装置)に接続してください。

### <span id="page-31-0"></span>無線 LAN 接続

■準備する

- 本機の電源コードを抜く
- 2 LAN ケーブルを取り外す
- 本機を無線ブロードバンドルーターのなるべく近くに 置く
- (4) 本機背面のアンテナを垂直に立てる

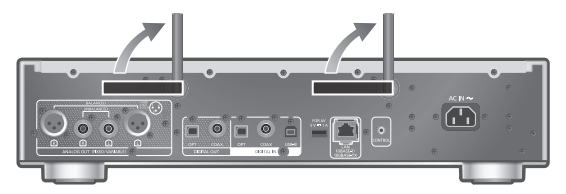

本機に電源コードを接続する(⇒ [27\)](#page-26-0)

お願い

• アンテナを後ろに倒すなど、無理な力を加えないでくだ さい。また、アンテナをつかんで本機を持ち運ばないで ください。アンテナが破損するなど故障の原因になりま す。

- ネットワーク設定は、時間がかかると中⽌されることが あります。その場合、設定をやり直してください。
- •無線ネットワークの接続や設定操作を中止するには [ ] を押すか、電源を切ってください。
- 本機は 2.4 GHz 帯と 5 GHz 帯の周波数帯で使⽤する ことができます (⇒ [116](#page-115-0))。ネットワークへの接続は、 IEEE802.11n (2.4 GHz/5 GHz 同時使用可) のブロー ドバンドルーターの使⽤をお勧めします。
- 無線 LAN 接続が完了すると、表⽰窓に無線 LAN 接続を 示す「 一 」が表示されます。(⇒ [34](#page-33-0))

アプリを使って初めて

- ネットワーク接続設定をする
- 1 [NWP 少 ]/[CD 少 ] を押して電源を入れる •「Wi-Fi Setup」が表示されます。
- 2 | ▲ | | ▼ | を押して「Yes」を選び、 | OK | を 押す •「Setting」が表⽰されます。

(Google Home アプリを使う場合)

3 Google Home アプリを起動して画面の 指示に従って接続設定を行う(⇒ [34](#page-33-0))

(Apple Home アプリを使う場合)

3 Apple Home アプリを起動して画面の指示に 従ってホームに本機を追加する(⇒ [34](#page-33-0))

- 本機の名前を設定していない場合、本機は「Technics-SL-G700M2-\*\*\*\*」と表示されます。(「\*\*\*\*」は機器に固有 の文字を表しています)
- Google Home アプリや「Technics Audio Center」ア プリからネットワーク情報(SSID、MAC アドレス、IP アドレス)を確認することができます。
- Google Home アプリには、本機とは関連性のない表示 もあります。
- Wi-Fi 機能の設定を途中で中止し、その後に本機の電源を 切 / 入すると、再度「Wi-Fi Setup」が表示されます。設 定を行うか、「Wi-Fi Menu」を「Off」に設定すると以降 は表示されません。

<span id="page-33-0"></span>設定メニューからネットワークの接続設定 をする(アプリを使わないとき)

• Google Chromecast に対応したアプリから本機で音楽 を再⽣する場合(⇒ [37](#page-36-0))、Google Home アプリから接 続設定を⾏ってください。(⇒ [36](#page-35-0))

■WPS プッシュボタンで接続する

「WPS」

お使いの無線ブロードバンドルーターが WPS に対応して

いる場合、WPS ボタンを押して本機と無線 LAN 接続する ことができます。

• WPS (Wi-Fi Protected Setup™)方式に対応している

- 無線ブロードバンドルーターにはWPSマークがあります。 •「WPS」が表示されてから 2 分以内に設定を行ってくだ
- さい。 ·本機の電源を入れた時に「Wi-Fi Setup」が表示される場
- 合は、[ ] を押して、「Wi-Fi Setup」画⾯を消してから、
- やりなおしてください。
- 
- 
- 
- 1 [NWP] を押す
- 
- 
- 2 [SETUP] を押す
- 
- 
- 
- 
- 3 | ▲ | | ▼ | を押して「Network」を選び、
- 
- [OK] を押す
- •「Wi-Fi Menu」画面が表示されたら、[OK] を押します。
- 4 [▲] [ ▼ ] を押して「On」を選び、[OK] を 押す(Wi-Fi メニューが有効になります)
- 5  $\lceil$  ▲  $\rceil$  | ▼ | を押して「WPS Push」を選び、 [OK] を押す

•「WPS」が点滅します。2 分以内に手順 6 を行ってく ださい。

6「WPS」表示後、無線ブロードバンドルーターの WPS ボタンを押す

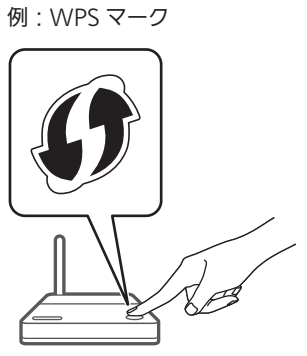

- •「Linking」が点滅します。
- 接続が完了すると、表示窓に「Success」と表示され ます。

-接続できなかった場合、表示窓に「Fail」と表示さ れます。設定メニューからネットワークの接続設定 をやり直してください。それでも「Fail」と表⽰さ れる場合は、別の接続方法をお試しください。

7 [OK] を押して接続設定を終了する

### ■WPS PIN コード方式で接続する 「WPS PIN」

お使いの無線ブロードバンドルーターが WPS に対応して いる場合、PIN コードを入力することで本機と無線 LAN 接 続することができます。

- ルーターの取扱説明書などで、PIN コードの入力方法を 調べておいてください。
- 8 桁の PIN コードが表示されてから 2 分以内に設定を行っ てください。
- •本機の電源を入れた時に「Wi-Fi Setup」が表示される場 合は、[ ] を押して、「Wi-Fi Setup」画⾯を消してから、 やりなおしてください。
- 1 [NWP] を押す
- 2 [SETUP] を押す
- 3 [▲] [ v ] を押して「Network」を選び、 [OK] を押す •「Wi-Fi Menu」画面が表示されたら、[OK] を押します。
- 4 [▲ ] [ v ] を押して「On」を選び、[OK] を 押す(Wi-Fi メニューが有効になります)
- 5 | ▲ | | ▼ | を押して「WPS PIN」を選び、 [OK] を押す
	- 8 桁の PIN コードが表示されます。2 分以内に手順 6 を行ってください。
- 6 パソコンなどからルーターに接続し、手順 5 で表 示された PIN コードを入力する
	- •「Linking」が点滅します。
	- 接続が完了すると、表示窓に「Success」と表示され ます。
		- –接続できなかった場合、表示窓に「Fail」と表示さ れます。設定メニューからネットワークの接続設定 をやり直してください。それでも「Fail」と表⽰さ れる場合は、別の接続⽅法をお試しください。
- 7 [OK] を押して接続設定を終了する

### │ お知らせ

- 無線ブロードバンドルーターによっては他の無線機器の 接続が一時的に切断されることがあります。
- 無線ブロードバンドルーターの使いかたなど詳細につい ては、ルーターの取扱説明書をご覧ください。

<span id="page-35-0"></span>設定メニューからネットワークの接続設定 をする(アプリを使うとき)

- 1 [NWP] を押す
- 2 [>INPUT<] を押して入力ソースを 「Chromecast built-in」に切り換える
- 3 [SETUP] を押す
- 4 [▲] [ v ] を押して「Network」を選び、 [OK] を押す •「Wi-Fi Menu」画面が表示されたら、[OK] を押します。
- 5 [ ▲ ] [ ▼ ] を押して「On」を選び、[OK] を 押す (Wi-Fi メニューが有効になります)
- 6 | ▲ | | ▼ | を押して「Wi-Fi Setup」を選び、 [OK] を押す •「Setting」が表示されます。

(Google Home アプリを使う場合)

7 Google Home アプリを起動して画面の指示に 従って接続設定を行う

(Apple Home アプリを使う場合)

- 7 Apple Home アプリを起動して画面の指示に 従って接続設定を行う
- ■Google Home アプリまたは Apple Home アプリ から接続する 「Wi-Fi Setup」
- 1 アプリを起動して画面の指示に従って接続設定を 行う
	- 接続が完了すると、表示窓に「Success」と表示され ます。
		- -接続できなかった場合、表示窓に「Fail」と表示さ れます。設定メニューからネットワークの接続設定 をやり直してください。それでも「Fail」と表示さ れる場合は、別の接続⽅法をお試しください。

### 2 [OK] を押して接続設定を終了する

- 本機の名前を設定していない場合、本機は「Technics-SL-G700M2-\*\*\*\*」と表示されます。(「\*\*\*\*」は機器に固有 の文字を表しています)
- Google Home アプリや「Technics Audio Center」ア プリからネットワーク情報(SSID、MAC アドレス、IP アドレス)を確認することができます。
- Google Home アプリには、本機とは関連性のない表示 もあります。
# <span id="page-36-0"></span>ネットワークの音楽を聴く

本機では Google Chromecast に対応したアプリをお使い いただけます。Google Chromecast に対応したアプリの 情報については下記のサイトをご覧ください。

[g.co/cast/apps](https://g.co/cast/apps)

また、「Technics Audio Center」アプリを使って、ネッ トワーク接続している機器にある音楽を本機で再生するこ ともできます。「Technics Audio Center」アプリのイン ストールについては下記をご覧ください。

[jp.technics.com/support/](https://jp.technics.com/support/)

また AirPlay の機能を使って音楽を本機で再生することも できます。

### ■準備する

- ネットワーク設定をする。(⇒ [29](#page-28-0)) (音楽ストリーミングサービスを利用する場合は、イン ターネットにつながったネットワークに接続してくださ い)
- お使いの機器(スマートフォンやタブレットなど)に対 応したアプリをインストールする。
- 接続する機器をご家庭でお使いのネットワークに接続す る。
- 1 お使いの機器 (スマートフォンやタブレット など)から Google Chromecast 対応アプリ、 AirPlay 対応アプリまたは「Technics Audio Center」アプリを起動して本機を選択する

2 音楽を再生する

お知らせ

- •「WPS PIN」または「WPS Push」から接続設定をした 場合、Google Chromecast 対応アプリは利用できませ ん。Google Chromecast に対応したアプリから本機で ⾳楽を再⽣する場合(⇒ [37](#page-36-0))、Google Home アプリか  $\overline{\text{O}}$ 接続設定を行ってください。( $\Rightarrow$  [36](#page-35-0))
- 本機を操作する場合は、本機を見える位置で行ってくだ さい。

すべての音楽ストリーミンクサービスが利用できるわ けではありません。⾳楽ストリーミングサービスを利 用する場合は、登録 / 定期購入が必要になったり、使 ⽤料⾦が発⽣する場合があります。また、提供サービ スは予告なく変更・停⽌する場合があります。詳しく は各⾳楽ストリーミングサービスのホームページをご 覧ください。

廃棄 / 譲渡するときのお願い アカウントの不正利用を防ぐために、本機を廃棄また は第三者へ譲渡するときは必ず⾳楽ストリーミング サービスのアカウントをログアウトしてください。

<span id="page-37-0"></span>本機の名称の変更 「Friendly Name」

ネットワーク上に表示される本機の名称(Friendly Name) を変更できます。

- 1 [NWP] を押す
- 2 [SETUP] を押す
- 3 [▲] [ v ] を押して「Network」を選び、 [OK] を押す
- 4 [▲] [ v ] を押して「Friendly Name」を選び、 [OK] を押す

• 現在の本機の名称(Friendly Name)が表示されます。 [OK] を押すと入力画面に切り換わります。

- 5  $[$  ▲  $]$   $[$   $\blacktriangledown$   $]$   $[$   $\blacktriangleleft$   $]$   $[$   $\blacktriangleright$   $]$   $\tilde{c}$ 押して、 Friendly Name を入力する
	- 半角英数字のみ使用できます。
	- Friendly Name の最後の文字を選択時に [ ▶ ] を押す と「A」を追加できます。
	- [CLEAR] を押すと1文字消去できます。
	- [≧ 10] を押すと「A」を挿入できます。
	- お買い上げ時は「Technics-SL-G700M2-\*\*\*\*」と表 示されます。「\*\*\*\*」は機器に固有の番号を表示します。
- 6 [OK] を押す
- 7 [RETURN] を押して、設定を終了する

• Friendly Name が正しく表示されない場合には、 Friendly Name を一度削除してから入力し直してくださ い。それでも正しく表示されない場合は、初期化してく ださい。(⇒ [96](#page-95-0))

MAC アドレスを調べる 「MAC Address」

本機の MAC アドレスを表示します。

- 1 [NWP] を押す
- 2 [SETUP] を押す
- 3 [▲] [ v ] を押して「Network」を選び、 [OK] を押す
- 4 | ▲ | | ▼ | を押して「MAC Address」を選び、 [OK] を押す • 本機の MAC アドレスが表示されます。
- 5 [RETURN] を押して、表示を終了する

<span id="page-38-0"></span>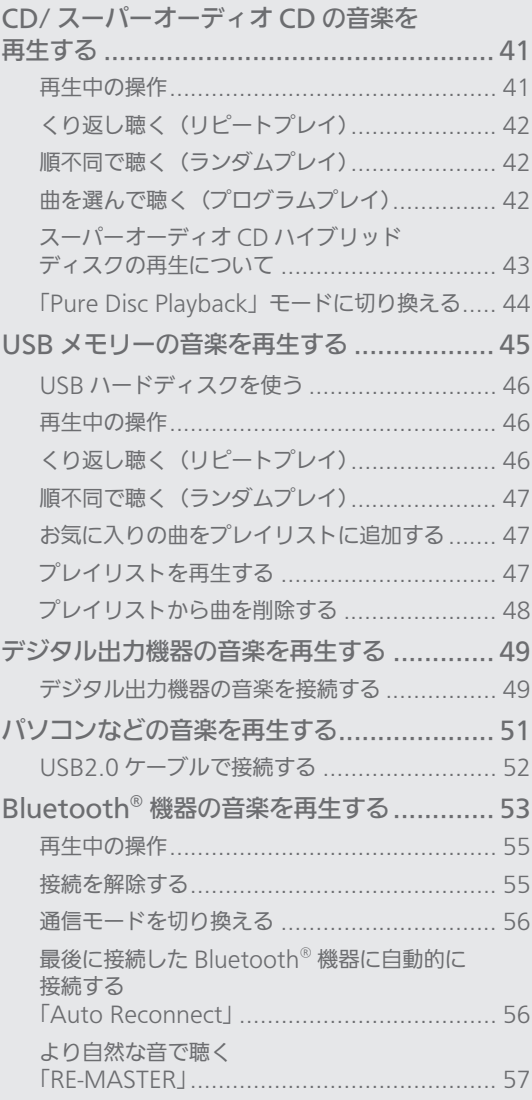

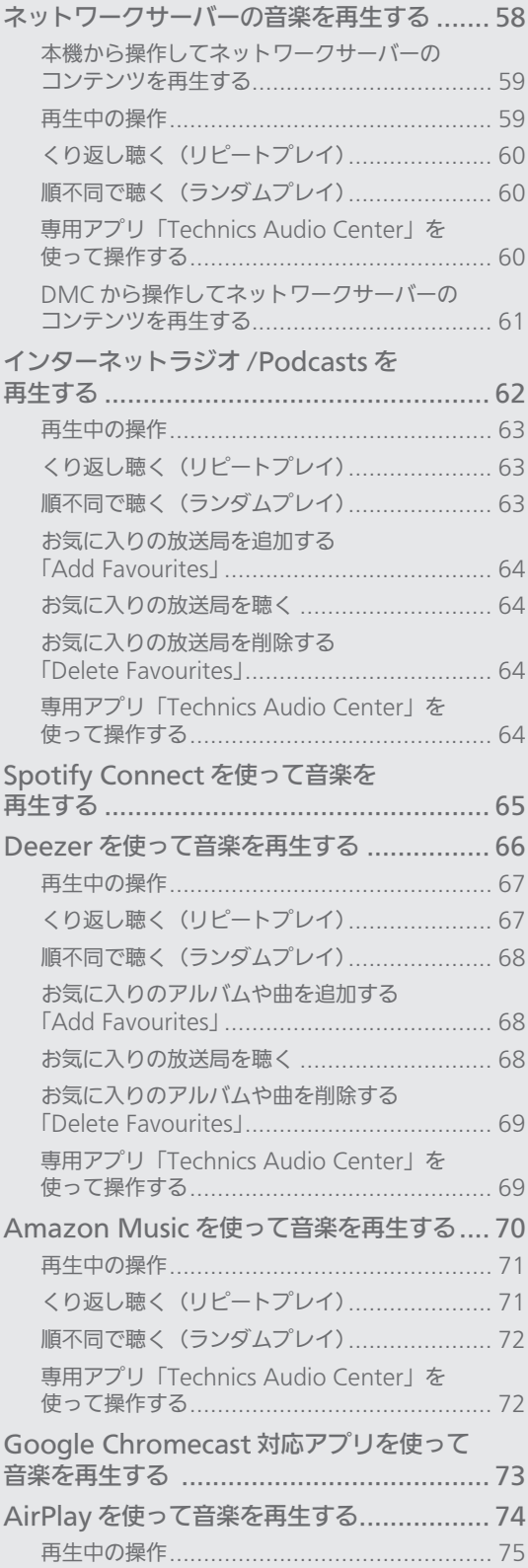

[もくじ](#page-4-0) ... 0[5](#page-4-0)

# <span id="page-40-0"></span>CD/ スーパーオーディオ CD の 音楽を再生する

- CD を本機に挿入して、音楽を再生します。 • 本機で再生できる CD については「[対応メディア](#page-105-0) [について」](#page-105-0)(⇒ [106\)](#page-105-0)をご覧ください。
- 1 [NWP 少 ]/[CD 少 ] を押して電源を入れる
- 2 [>INPUT<] を押して入力ソースを「CD」に 切り換える
- 3 [▲ ] を押してディスクトレイを開き、CD を 入れる

ラベル面を上に、ディスクトレイの中央に正しく置き ます。

12 cm CD

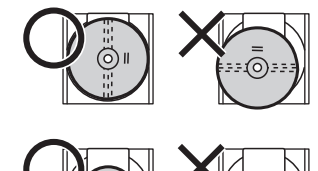

8 cm CD

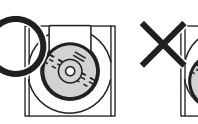

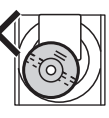

- •ディスクトレイを閉めるにはもう一度 [▲ ] を押し ます。
- •電源「切」時に [▲] を押すと、電源が入り入力ソー スが「CD」に切り換わります。
- 4 | ▶/|| る押す
	- スーパーオーディオ CD ハイブリッドディスクの再生 停止中に [CD] を押すと現在のレイヤーを表示し、再 度押すと再生するレイヤーが切り換わります。

# <span id="page-40-1"></span>再生中の操作

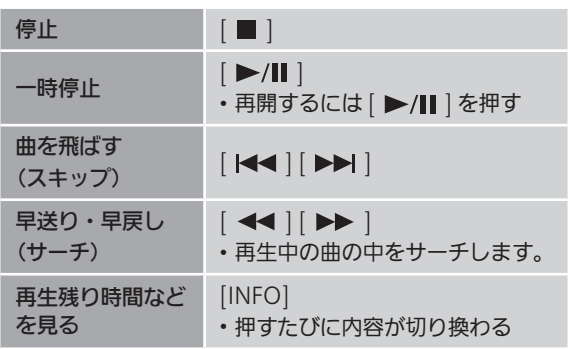

<span id="page-41-0"></span>くり返し聴く (リピートプレイ) 1 [NWP] を押す 2 [ 心 ] を押す  $[1 \circ 1$ : 1 曲のみリピート再生  $\Gamma$ 全曲をリピート再生

• 入力ソースを切り換えても、設定内容は保持されます。

<span id="page-41-1"></span>順不同で聴く (ランダムプレイ)

1 [NWP] を押す

### 2 [RND] を押す

- •「RND」が表示されます。
- もう⼀度押すと解除されます。
- ランダム再⽣中は前の曲にスキップできません。
- 入力ソースを切り換えても、設定内容は保持されます。

<span id="page-41-2"></span>曲を選んで聴く

- (プログラムプレイ)
- 1 [NWP] を押す
- 2 停止中に、[PGM] を押す

•「Program Mode」画⾯が表⽰されます。

- 3 追加したい曲の数字ボタンを押す • 続けて選ぶときはこの手順を繰り返します。
- 4 | ▶/|| る押す (再生開始)
	- •「PGM」が表示されます。

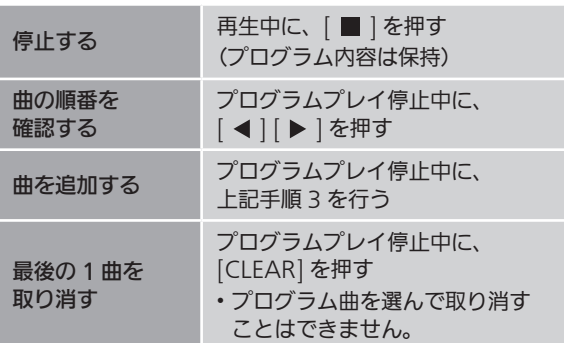

- プログラムプレイ停⽌中に、[PGM] を押すと、プログラ ム内容は保持して通常の再生に戻ります。
- プログラム内容を取り消して通常の再生に戻すには、以 下の操作をしてください。 ① プログラムプレイ停止中に、[■ ] を押す ② [▲ ] [ v ] を押して「Yes」を選び、[OK] を押す

### お知らせ

- 以下の場合に、プログラム内容は取り消されます。 –電源を切 / 入する –ディスクトレイを開く –レイヤーを切り換える
- ランダムプレイを設定すると、プログラムプレイが解除 されます。

<span id="page-42-0"></span>スーパーオーディオ CD ハイブリッド ディスクの再⽣について

スーパーオーディオ CD ハイブリッドディスクは、スーパー オーディオ CD 層と CD 層の 2 層構造になっています。 スーパーオーディオ CD 層を優先的に再生しますが、再生 停止中に [CD] を押して、CD 層とスーパーオーディオ CD 層のどちらのレイヤーを再生するか選択することができま す。

お知らせ |

- スーパーオーディオ CD、およびスーパーオーディオ CD ハイブリッドディスクのスーパーオーディオ CD 層の音 声は、本機のデジタル音声出力端子から出力されません。 アナログ音声出力端子に機器を接続してください。
- ハイブリッドディスク以外のスーパーオーディオ CD の 場合は、レイヤーは切り換えられません。
- スーパーオーディオ CD の再生中は、入力ソースは「Super Audio CD」と表示されます。

# <span id="page-43-0"></span>「Pure Disc Playback」モードに 切り換える

ネットワークなどの機能を無効にして CD/ スーパーオー ディオ CD 再生のみを動作させることで、より高音質な再生 を行います。

• お買い上げ時の設定は「Off」です。

- 1 [CD] を 5 秒以上、押したままにする • 確認画面が表示されます。
- 2 [OK] を押す
- 3 [▲ ] [ v ] を押して「Yes」を選び、[OK] を 押す
- •「Pure Disc Playback」モード中は、音楽ストリーミング サービスやネットワーク機器にある音楽を再生するなど、 CD/ スーパーオーディオ CD 再生以外の機能が利用でき なくなります。
- 設定メニューから「Pure Disc Playback」を設定するこ ともできます。
	- [NWP] を押す
	- [SETUP] を押す
	- 3 [ ▲ ] [ ▼ ] を押して「Pure Disc Playback」を選び、 [OK] を押す
	- **4 [▲ | | ▼ | を押して「On」を選び、[OK] を押す**

### お知らせ

- •「Technics Audio Center」などのアプリからスピーカー として本機が表示されなくなります。
- 再度 [CD] を 5 秒以上押したままにすると通常モードに 戻ります。
- •「Pure Disc Playback」モード中は、音楽ストリーミング サービスやネットワーク機器にある音楽を再生するなど、 CD/ スーパーオーディオ CD 再生以外の機能が利用でき なくなります。
- •「Pure Disc Playback」を「On」に設定するとディマー 機能が働き、表示窓が消灯します。明るさを変更すると きは [DIMMER] を押してください。(⇒ [21](#page-20-0))

# <span id="page-44-0"></span>USB メモリーの音楽を再生する

USB メモリーを本機に接続して、USB メモリーに 保存している音楽を再生することができます。 • 本機で再生できる USB メモリーについては、「[対](#page-105-0) [応メディアについて」](#page-105-0)(⇒ [107\)](#page-106-0)をご覧ください。

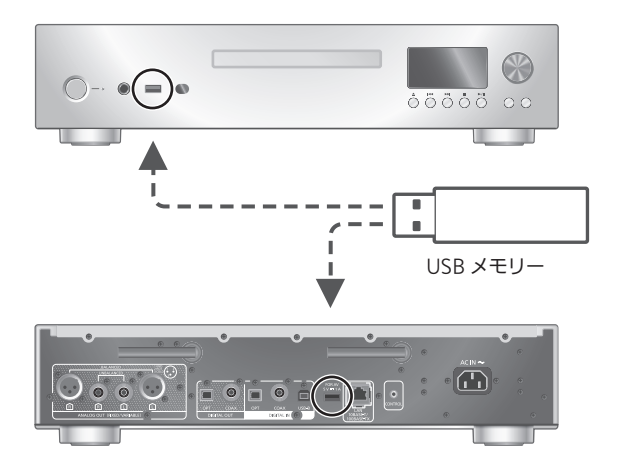

- 1 USB メモリーを本体前面 / 背面の USB-A 端子 (USB-A Front/USB-A Rear)に接続する
- 2 [NWP] を押す
- 3 [>INPUT<] を押して入力ソースを 「USB-A Front」/「USB-A Rear」に 切り換える
	- 本体の [INPUT] を押すとマルチコントロールつまみで も切り換えることができます。
	- フォルダ / コンテンツ選択画面が表示されます。
- 4 | ▲ | | ▼ | を押してコンテンツを選び、[OK] を 押す
	- さらに他の項目がある場合は、この操作を繰り返して ください。
	- [RETURN] を押すと、1 つ前の階層に戻ります。

# <span id="page-45-0"></span>USB ハードディスクを使う

USB 接続の HDD (ハードディスク)を接続して、HDD に 保存している音楽を再生することができます。 HDD に付属の USB ケーブルで本機背面の USB-A 端子 (USB-A Rear)に接続し、入カソースを「USB-A Rear」 に切り換えてください。

お知らせ

• HDD は本機前面の USB-A 端子 (USB-A Front) には接 続しないでください。

<span id="page-45-1"></span>再生中の操作

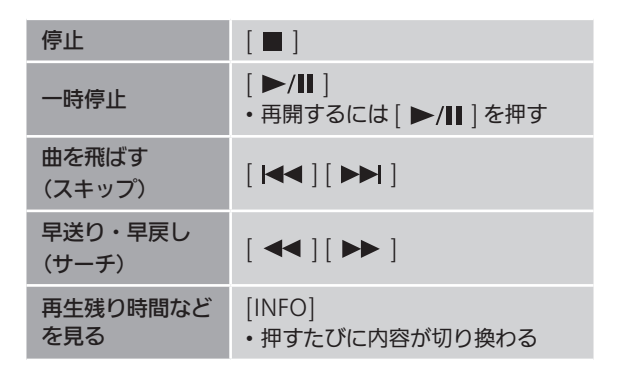

• メディアやコンテンツによっては、機能しない場合があ ります。

<span id="page-45-2"></span>くり返し聴く (リピートプレイ)

- 1 [NWP] を押す
- 2 [ ) を押す
- $10$
- 1 曲のみリピート再生
- $\Gamma$

フォルダ内の全曲をリピート再生

• 入力ソースを切り換えても、設定内容は保持されます。

<span id="page-46-0"></span>順不同で聴く (ランダムプレイ)

1 [NWP] を押す

### 2 [RND] を押す

- •「RND」が表示されます。
- もう⼀度押すと解除されます。
- ランダム再⽣中は前の曲にスキップできない場合があり ます。
- 全曲を再生するまでに、一度再生した曲が繰り返し再生 される場合があります。
- 入力ソースを切り換えても、設定内容は保持されます。

<span id="page-46-1"></span>お気に入りの曲をプレイリストに 追加する

お気に入りの曲をプレイリストに追加して再生することが できます。

- 1 [NWP] を押す
- 2 [▲ ] [ ▼ ] を押して追加する曲を選ぶ
- 3 [MENU] を押す
- 4 [OK] を押す
- 追加すると表示窓に「Added」が表示されます。
- 最大 1000 曲までプレイリストに追加することができま す。
- プレイリストは、「USB-A Front」と「USB-A Rear」の それぞれに追加・設定することができます。

お知らせ

- プレイリストを登録した USB メモリー以外の USB メモ リーではプレイリストは正常に再生されません。USB メ モリーの内容を変更したり、別の USB メモリーを接続し た場合は、プレイリストから全曲を削除し、新たにプレ イリストを設定し直してください。
- 電源コードを抜くとプレイリストの設定内容が消去され ます。また、「Standby Mode」が「Off」に設定中に電 源を切ると、設定内容が消去されることがあります。

<span id="page-46-2"></span>プレイリストを再生する 

1 [NWP] を押す

×.

- 2 [ ▲ ] [ ▼ ] を押して「Playlist」を選び、 [OK] を押す
- 3 [▲ ] [ ▼ ] を押して再生する曲を選び、 [OK] を押す

<span id="page-47-0"></span>プレイリストから曲を削除する

- 1 [NWP] を押す
- 2 [▲] [ v ] を押して「Playlist」を選び、 [OK] を押す
- 3 [▲ ] [▼ ] を押して削除する曲を選ぶ
- 4 [MENU] を押す
- 5 [▲] [ v ] を押して「Delete One」を選び、 [OK] を押す
- 6  $\lceil$  ▲  $\rceil$  | ▼ | を押して「Yes」を選び、 | OK | を 押す
- プレイリストから全曲を削除するときは、「Delete All」 を選び、[OK] を押してください。
- 削除すると表示窓に 「Deleted」 が表示されます。
- プレイリストに曲が登録されていないと、「Empty」と表 示されます。

<span id="page-48-0"></span>デジタル出力機器の音楽を 再⽣する

デジタル出力機器を同軸デジタルケーブル(市販 品)や光デジタルケーフル(市販品)で本機に接 続して、音楽を再生することができます。

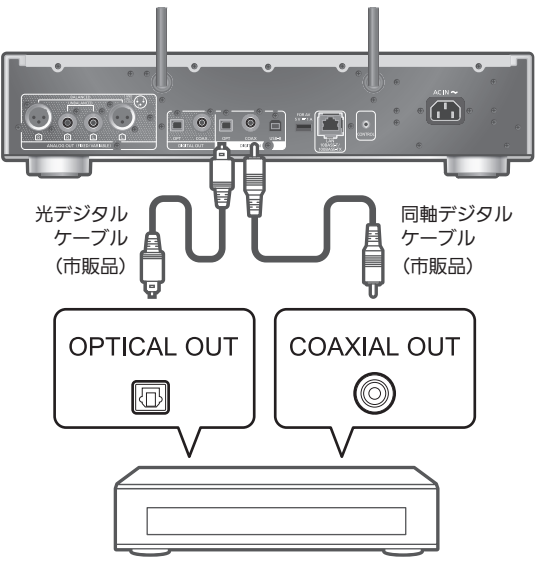

デジタル出力機器

<span id="page-48-1"></span>デジタル出力機器の音楽を接続する

- 1 本機の電源コードを抜く
- 2 デジタル出力機器などを本機に接続する
- 3 本機と電源コードを接続する (⇒ [27](#page-26-0))
- 4 [NWP 少 ]/[CD 少 ] を押して電源を入れる
- 5 [>INPUT<] を押して入力ソースを「COAX」 または「OPT」に切り換える • 本体の [INPUT] を押すとマルチコントロールつまみで も切り換えることができます。
- 6 接続した機器側を操作して音楽を再生する

お知らせ

- 接続機器で動画を再生すると、映像に対して音声がずれ て聴こえる場合があります。
- 本機のデジタル音声入力は、以下のリニア PCM 信号のみ に対応しています。詳しくは接続機器の取扱説明書をご 確認ください。
	- –サンプリング周波数: 同軸デジタル 32、44.1、48、88.2、96、176.4、192 kHz 光デジタル 32、44.1、48、88.2、96 kHz –量子化ビット数:

16、24 bit

# <span id="page-50-0"></span>パソコンなどの⾳楽を再⽣する

パソコンなどを USB2.0 ケーブル(市販品)で 本機に接続して、パソコンなどにある音楽を再生 することができます。

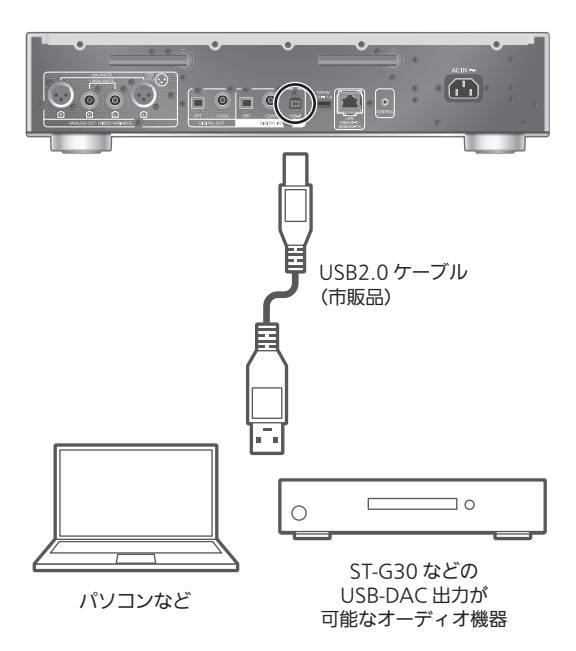

■準備する

パソコンと接続する場合、接続前に下記の操作を行ってく ださい。

パソコンの推奨 OS については下記をご確認ください。 (2022 年 10 月現在)

Windows 8.1、Windows 10、Windows 11 macOS 10.12、10.13、10.14、10.15、11.0、11.1、 11.2、11.3、11.4、11.5、12.1、12.2、12.3

① ご使用のパソコンに専用 USB ドライバーソフトを下記 URL からダウンロード・インストールする [jp.technics.com/support/](https://jp.technics.com/support/)

② ご使用のパソコンに専用アプリケーション「Technics Audio Player」(無料)を下記 URL からダウンロード・ インストールする [jp.technics.com/support/](https://jp.technics.com/support/)

<span id="page-51-0"></span>USB2.0 ケーブルで接続する

- 1 本機の電源コードを抜く
- 2 パソコンなどを本機に接続する
- 3 本機と電源コードを接続する(⇒ [27](#page-26-1))
- 4 [NWP 少 ]/[CD 少 ] を押して電源を入れる
- 5 [>INPUT<] を押して入力ソースを「USB-B」に 切り換える
- 6 接続したパソコンなどでアプリケーションを 起動して、音楽を再生する

<span id="page-52-0"></span>Bluetooth® 機器の音楽を 再生する

Bluetooth® に対応した機器を本機に登録して、 機器の音楽を再生することができます。 • Bluetooth® 機器の詳細は、機器に付属の取扱説 明書をお読みください。

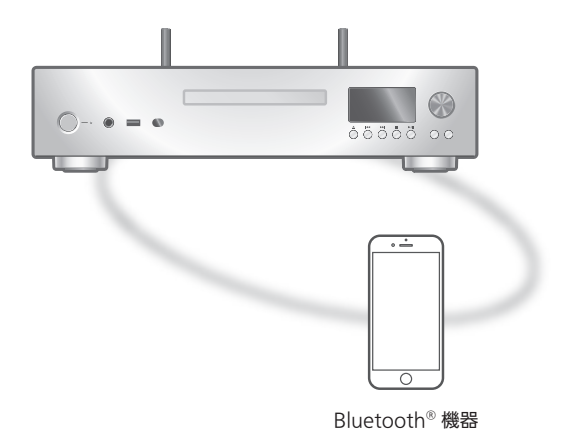

### ■登録・接続する

- 本機と Bluetooth® 機器の電源を入れ、機器を本機に近 づける。
- Bluetooth® 機器の Bluetooth® 機能を有効にする。
- 本機と他の Bluetooth® 機器がすでに接続されている場 合、その機器の接続を解除してください。(⇒ [55](#page-54-1))
- 1 [NWP] を押す
- 2 [>INPUT<] を押して入力ソースを 「Bluetooth」に切り換える
	- 本体の [INPUT] を押すとマルチコントロールつまみで も切り換えることができます。
	- 表示窓に「Pairing」と表示されたら、手順 6 へ進ん でください。
- 3 [MENU] を押す
- 4 | ▲ | | ▼ | を押して「Pairing」を選び、 [OK] を押す
- 5  $\lceil$  ▲  $\rceil$  | ▼ | を押して「Yes」を選び、 | OK | を 押す
	- 表示窓に「Pairing」と表示され、登録待機状態になり ます。
- 6 Bluetooth® 機器側で Bluetooth® の接続画面 などを開き、「Technics-SL-G700M2-\*\*\*\*」を 選んで接続する
	- 接続された機器名が表示窓に表示されます。
	- •「Technics-SL-G700M2-\*\*\*\*」と表⽰される前に MAC アドレス「ロロロロロロ」(「ロ」は機器によって 表示される固有の番号を表しています)が表示される 場合があります。
	- Google Home アプリや Apple Home アプリから本 機の名前を設定した場合は、設定した名前が表示され ます。

お知らせ

- パスキーの入力を要求された場合は 「0000」(ゼロ 4 つ) を入力してください。
- 登録できる Bluetooth® 機器は最大 8 台です。最大登録 数を超えて登録すると、Bluetooth® 接続した順番が古い ...<br>ものから上書きされるため、機器の登録が解除されるこ とがあります。再度お使いいただくには、登録をやり直 してください。
- •「Standby Mode」を「On」に設定しているとき (⇒ [83](#page-82-0))、登録済みの Bluetooth® 機器で、Bluetooth® メニューから本機を選択すると、本機はスタンバイ状態 から自動的に起動し、Bluetooth® 接続が確立します。

### ■機器を再生する

- 1 [NWP] を押す
- 2 [>INPUT<] を押して入力ソースを
	- 「Bluetooth」に切り換える
	- •「Auto Reconnect」を「On」に設定中(⇒ [56](#page-55-1))は、 入力ソースを「Bluetooth」に切り換えたときに、自 動的に最後に接続した Bluetooth® 機器に接続します。 • 表示窓に「Ready」または「Pairing」と表示されます。
- 3 Bluetooth® 機器側で Bluetooth® の接続画面 などを開き、「Technics-SL-G700M2-\*\*\*\*」を 選んで接続する
	- 接続された機器名が表⽰窓に表⽰されます。
	- Google Home アプリや Apple Home アプリから本 機の名前を設定した場合は、設定した名前が表示され ます。
- 4 Bluetooth® 機器側を操作して音楽を再生する

お知らせ

- 本機を操作するときは、本機が見える位置で行ってくだ さい。
- 同時に接続できる Bluetooth® 機器の台数は 1 台です。

# <span id="page-54-0"></span>再生中の操作

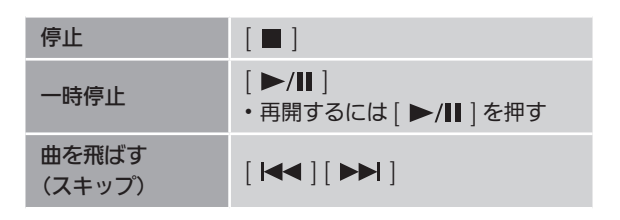

お知らせ

- 本機と Bluetooth® 機器を接続し、本機のリモコンま たは本体のボタンで操作する場合、Bluetooth® 機器が AVRCP (Audio Video Remote Control Profile)に対 応している必要があります。お使いの機器やその状態に よっては、操作できない場合があります。
- 動画コンテンツを再生する場合、本機の音声が Bluetooth® 機器の映像よりも遅れることがあります。

<span id="page-54-1"></span>接続を解除する

- 1 [NWP] を押す
- 2 [MENU] を押す
- 3 | ▲ | | ▼ | を押して「Disconnect?」を選び、 [OK] を押す
- 4 [▲] [ v ] を押して「Yes」を選び、[OK] を 押す

お知らせ

•「Bluetooth」以外の入力ソースが選ばれると、 Bluetooth® 機器の接続が解除されます。

# <span id="page-55-0"></span>通信モードを切り換える

本機と Bluetooth® 機器がすでに接続されている場合、そ の機器の接続を解除してください。

- 1 [NWP] を押す
- 2 [MENU] を押す
- 3 [▲ ] [ v ] を押して「Link Mode」を選び、 [OK] を押す

## 4 | ▲ | | ▼ | を押してモードを選び、[OK] を押す

- Mode 1: 通信の安定性を重視 Mode 2:
	- 音質を重視(お買い上げ時の設定)

お知らせ

- 音が途切れる場合は「Mode 1」に設定することで改善 される場合があります。
- ワンセグ対応の携帯電話等によっては、その機器の仕様 や設定により、音声が再生されなかったり、ノイズが発 生する場合があります。その場合、本機の通信モードを 「Mode 1」に設定することで改善される場合があります。

<span id="page-55-1"></span>最後に接続した Bluetooth® 機器に 自動的に接続する 「Auto Reconnect」

入力ソースを「Bluetooth」に切り換えたときに、自動的 に最後に接続していた Bluetooth® 機器に接続します。 • お買い上げ時の設定は「On」です。

- 1 [NWP] を押す
- 2 [MENU] を押す
- 3 | ▲ | | ▼ | を押して「Auto Reconnect」を選び、 [OK] を押す
- 4 | ▲ | | ▼ | を押して「On」/「Off」を選び、 [OK] を押す

│ お知らせ

<sup>•</sup>「Auto Reconnect」を「On」に設定している場合、 入カソースを「Bluetooth」に切り換えると、表示窓 に「Linking」と表⽰して本機は最後に接続していた Bluetooth® 機器と接続しようとします。

<span id="page-56-0"></span>より自然な音で聴く 「RE-MASTER」

再生帯域を補正することにより、オリジナル音源に近い自 然で広がりのある音を再現します。 • お買い上げ時の設定は「Off」です。

- 1 [NWP] を押す
- 2 [MENU] を押す
- 3 [▲] [ ▼ ] を押して「RE-MASTER」を選び、 [OK] を押す
- 4 [▲] [ ▼ ] を押して「On」/「Off」を選び、 [OK] を押す

<span id="page-57-0"></span>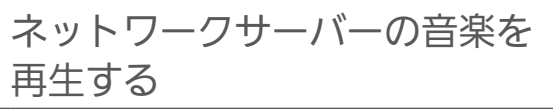

パソコンや NAS(ネットワーク・アタッチト・ス トレージ)などサーバー※に保存した音楽を本機で 再生することができます。 ※ 音楽が記録された機器をサーバーといいます。

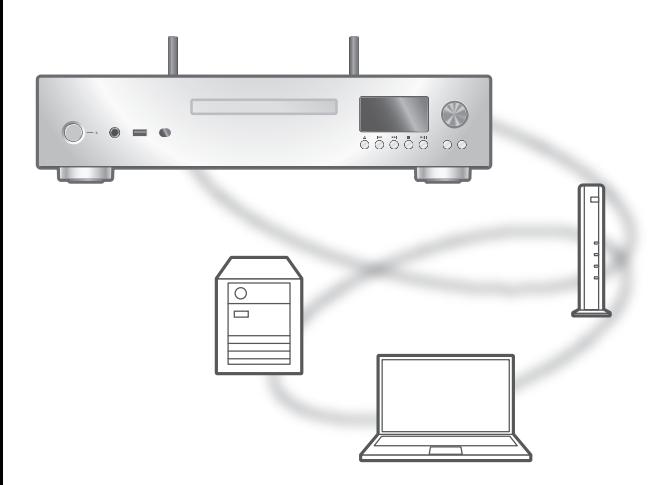

### ■準備する

- ネットワークに接続する。(⇒ [29](#page-28-0))
- 接続する機器をご家庭でお使いのネットワークに接続す る。
- Windows Media® Player をご使用の場合
	- –Windows Media Player11 または 12 のライブラリ やスマートフォンなどにコンテンツやフォルダを追加 する。
	- –Windows Media Player のプレイリストからは、ライ ブラリに保存されたコンテンツしか再生できません。
	- –Windows Media Player は、ストリーミング再生をす るための事前の設定が必要です。

<span id="page-58-0"></span>本機から操作してネットワーク サーバーのコンテンツを再生する

ネットワークサーバーに保存された音楽を、本機(DMP/ デジタルメディアプレーヤー)から操作して再生すること ができます。

• 再生可能なフォーマットについて(⇒ [117](#page-116-0))

- 1 [NWP] を押す
- 2 [>INPUT<] を押して入力ソースを「DMP」に 切り換える
	- 本体の [INPUT] を押すとマルチコントロールつまみで も切り換えることができます。
	- サーバー選択画面が表示されます。
- 3 [▲] [▼ ] を押してネットワークサーバーを選び、 [OK] を押す
	- フォルダ / コンテンツ選択画面が表示されます。さら に他の項目がある場合は、この操作を繰り返してくだ さい。
	- サーバーの仕様によって、異なった順番で表示される ことがあります。
- 4 [▲] [▼ ] を押して再生するコンテンツを選び、 [OK] を押す

お知らせ

- コンテンツ追加直後やサーバーの状態によっては、接続 しているサーバーや保存されたコンテンツが表示されな い、または誤って表示されることがあります。そのときは、 しばらく待ってから、手順 1 からやり直してください。 また、接続機器の取扱説明書もお読みください。
- ネットワークの状況によっては、再生が正常にできない ことがあります。

# <span id="page-58-1"></span>再生中の操作

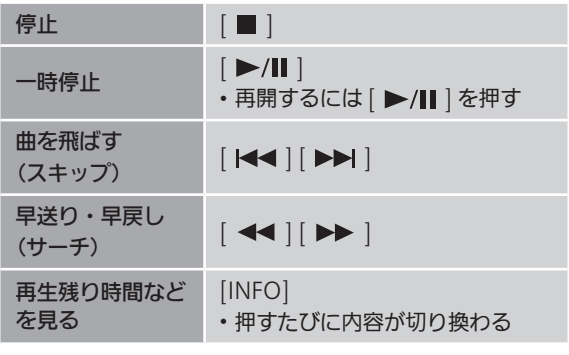

<span id="page-59-0"></span>くり返し聴く (リピートプレイ)

- 1 [NWP] を押す
- 2 [ 心 ] を押す
- $10$

1 曲のみリピート再生  $\Gamma$ 

フォルダ内の全曲をリピート再生

• 入力ソースを切り換えても、設定内容は保持されます。

<span id="page-59-1"></span>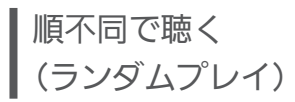

- 1 [NWP] を押す
- 2 [RND] を押す
- •「RND」が表示されます。
- もう⼀度押すと解除されます。
- ランダム再⽣中は前の曲にスキップできない場合があり ます。
- 全曲を再生するまでに、一度再生した曲が繰り返し再生 される場合があります。
- 入力ソースを切り換えても、設定内容は保持されます。

# <span id="page-59-2"></span>専用アプリ「Technics Audio Center」を使って操作する

お使いのスマートフォンやタブレットに専用アプリケー ション「Technics Audio Center」(無料)をインストー ルすると、様々な機能を使って本機を操作することができ ます。

詳しくは下記をご覧ください。 [jp.technics.com/support/](https://jp.technics.com/support/)

<span id="page-60-0"></span>DMC から操作してネットワーク サーバーのコンテンツを再生する

DMC (デジタルメディアコントローラー)対応機器を操作 して、ネットワークサーバーの音楽を本機(DMR/ デジタ ルメディアレンダラー)から再生できます。

### DMC 対応機器を操作する

- お買い上げ時の機器(レンダラー)名は「Technics-SL-G700M2-\*\*\*\* ※ 1, <sup>2</sup> 」と表示されます。
- 接続機器の設定および操作方法については、機器の取扱 説明書をお読みください。

│ お知らせ

- 他の入力ソースで再生中のときでも、DMC から操作する と、ネットワークサーバーの再生が優先されます。
- コンテンツや接続しているネットワーク機器によっては、 一部の操作ができなかったり、再生できない場合があり ます。
- すべての DMC アプリの動作を保証するわけではありま せん。専用アプリケーション「Technics Audio Center」 のご使用をお勧めします。
- ※ 1 機器によって固有の番号が表示されます。
- ※ 2 「Friendly Name」から、機器の名前を変更できます。  $(\Rightarrow 38)$  $(\Rightarrow 38)$  $(\Rightarrow 38)$

# <span id="page-61-0"></span>インターネットラジオ / Podcasts を再生する

本機はインターネットに接続して、インターネット ラジオや Podcasts を再生することができます。

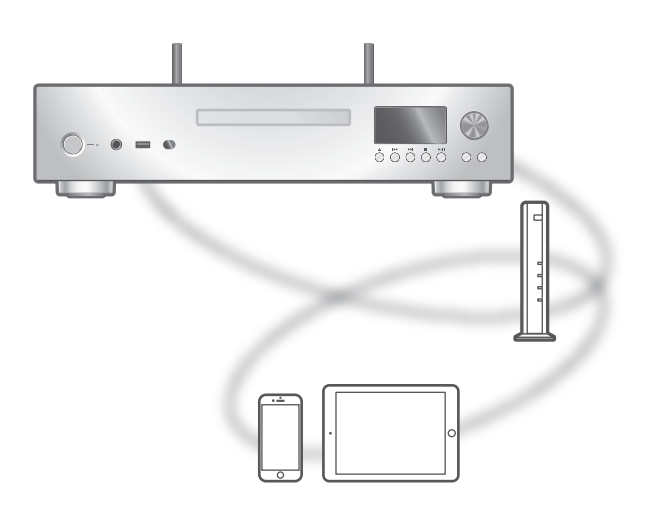

### ■準備する

- •「Technics Audio Center」アプリがインストールされた 機器を本機と同じネットワークに接続する。(⇒ [29](#page-28-0)) (インターネットに繋がったネットワークに接続してくだ さい)
- 1 [NWP] を押す
- 2 [>INPUT<] を押して入力ソースを 「Internet Radio」/「Podcasts」に切り換える
	- マルチコントロールつまみでも切り換えることができ ます。
	- 入力ソースを「Internet Radio」/「Podcasts」に切 り換えると、前回再生した放送に自動的に接続しよう とします。
- 3 [ ▲ ] [ ▼ ] を押して放送局を選び、 [OK] を押す
	- ジャンルや地域などの項目を選択する場合は、この操 作を繰り返してください。
	- 放送を受信できない局は再生されません(スキップま たはリスト表示に戻ります)。

お知らせ

- インターネットラジオサービスおよび Podcasts は、予告 なく変更・停止する場合があります。
- ネットワークの状況によっては、再生が正常にできない ことがあります。

# <span id="page-62-0"></span>再生中の操作

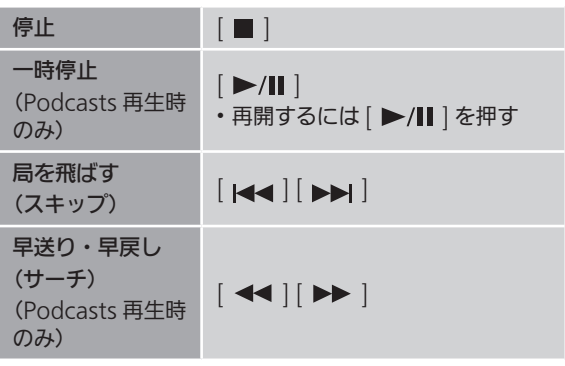

<span id="page-62-1"></span>くり返し聴く (リピートプレイ)

- 1 [NWP] を押す
- 2 [ ) を押す
- $10$
- 1 曲のみリピート再生
- $\Gamma$ フォルダ内の全曲をリピート再生
- 入力ソースを切り換えても、設定内容は保持されます。
- •「Internet Radio」コンテンツ再生時はリピートプレイは できません。

<span id="page-62-2"></span>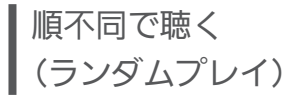

- 1 [NWP] を押す
- 2 [RND] を押す
- •「RND」が表示されます。
- もう⼀度押すと解除されます。
- ランダム再⽣中は前の曲にスキップできない場合があり ます。
- 全曲を再生するまでに、一度再生した曲が繰り返し再生 される場合があります。
- 入力ソースを切り換えても、設定内容は保持されます。
- •「Internet Radio」コンテンツ再生時はランダムプレイは できません。

<span id="page-63-0"></span>お気に入りの放送局を追加する 「Add Favourites」

- 1 [NWP] を押す
- 2 [▲] [▼] を押して追加する放送局を選び、 [OK] を押す
- 3 [MENU] を押す
- 4「Add Favourites」を選び、[OK] を押す
- 登録すると表示窓に 「Added」 が表示されます。

<span id="page-63-1"></span>お気に入りの放送局を聴く

- 1 [NWP] を押す
- 2 [▲] [ v ] を押して「Favorites」を選び、 [OK] を押す

•「Favorites」は最上位の階層に表示されます。 [RETURN] を押すと、1 つ前の階層に戻ります。

- 3 [▲] [ ▼ ] を押して再生したい放送局を選び、 [OK] を押す
- ·お気に入りが登録されていないと、「Empty」と表示され ます。お気に⼊りの放送局を登録してください。

<span id="page-63-2"></span>お気に入りの放送局を削除する 「Delete Favourites」

- 1 [NWP] を押す
- 2 [▲] [▼ ] を押して削除する放送局を選ぶ
- 3 [MENU] を押す
- 4「Delete Favourites」を選び、[OK] を押す
- 5 [▲] [ ▼ ] を押して「Yes」を選び、[OK] を 押す
- 削除すると「Deleted」と表示されます。

# <span id="page-63-3"></span>専用アプリ「Technics Audio Center」を使って操作する

お使いのスマートフォンやタブレットに専用アプリケー ション「Technics Audio Center」(無料)をインストー ルすると、様々な機能を使って本機を操作することができ ます。 詳しくは下記をご覧ください。 [jp.technics.com/support/](https://jp.technics.com/support/)

# <span id="page-64-0"></span>Spotify Connect を使って 音楽を再生する

本機は音楽ストリーミングサービス Spotify が楽 しめる、Spotify Connect に対応しています。

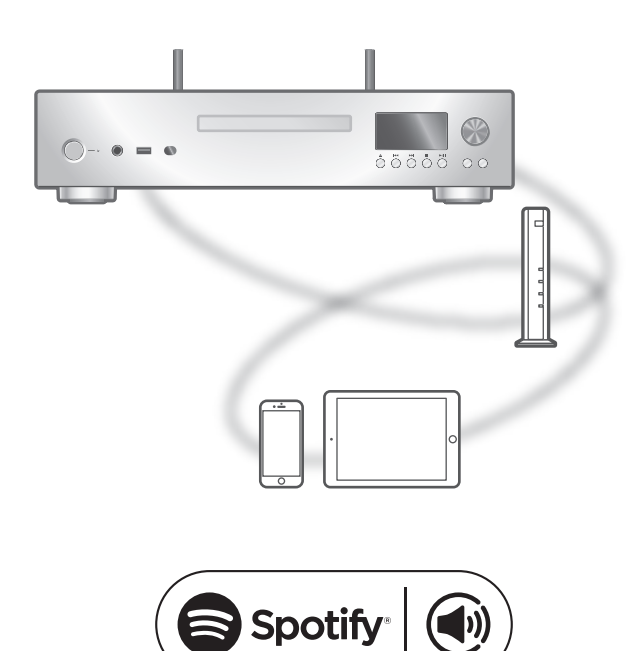

### ■準備する

- ネットワーク設定をする。(⇒ [29](#page-28-0)) (インターネットに繋がったネットワークに接続してくだ さい)
- 接続する機器をご家庭でお使いのネットワークに接続す る。

スマホ、タブレット、パソコンをリモコンにして、 Spotify で音楽を楽しめます。

詳しくは spotify.com/connect をご覧ください

### お知らせ

- 本機のお買い上げ時のデバイス名は 「Technics-SL-G700M2-\*\*\*\* ※ 1, <sup>2</sup> 」と表示されます。
- Google Home アプリや Apple Home アプリから本機 の名前を設定した場合は、設定した名前が表示されます。
- ご利用には登録が必要です。
- サービス内容やアイコン、仕様は予告なく変更・停止す る場合があります。
- 本機を操作する場合は、本機を見える位置で行ってくだ さい。
- ※ 1 機器によって固有の番号が表示されます。
- ※ 2 「Friendly Name」から、機器の名前を変更できます。 (⇒ [38](#page-37-0))

# <span id="page-65-0"></span>Deezer を使って音楽を再生する

専用アプリケーション「Technics Audio Center」 (無料)をインストールしたお使いのスマートフォ ンやタブレットから接続して、本機で Deezer の 音楽配信サービスを再生することができます。 Deezer について、詳しくは下記のサイトをご確 認ください。 [www.deezer.com](https://www.deezer.com)

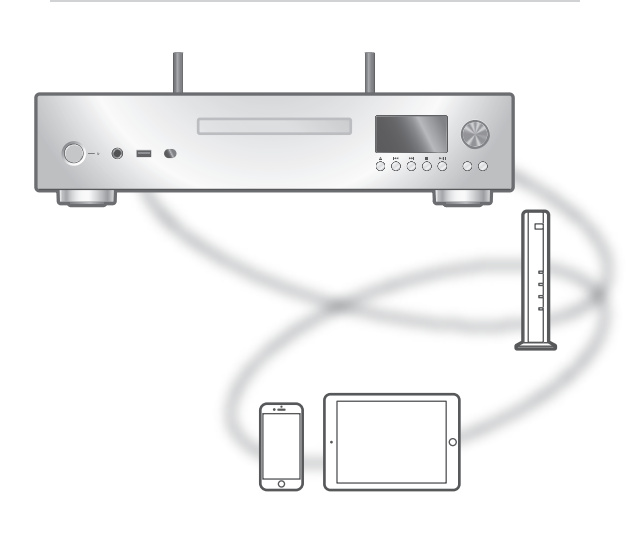

# <u> : deeze</u>

### ■準備する

お使いのスマートフォンやタブレットに専用アプリケー ション「Technics Audio Center」(無料)をインストー ルしてください。

詳しくは下記をご覧ください。

[jp.technics.com/support/](https://jp.technics.com/support/)

- •「Technics Audio Center」アプリがインストールされた 機器を本機と同じネットワークに接続する。(⇒ [29](#page-28-0)) (インターネットに繋がったネットワークに接続してくだ さい)
- はじめて Deezer を再生する場合は、Deezer へのログイ ンが必要です。以下の手順でログインしてください。
	- お使いのスマートフォンやタブレットから「Technics Audio Center」アプリを起動する
	- 「Technics Audio Center」アプリから Deezer を選 ぶ
	- 3 Deezer にログインする(アカウントがない場合は登 録が必要です)
- 1 [NWP] を押す
- 2 [>INPUT<] を押して入力ソースを「Deezer」 に切り換える
	- マルチコントロールつまみでも切り換えることができ ます。
	- Deezer の音楽を初めて再生するときは「Operate via App」と表示されます。「Technics Audio Center」 アプリから再生を開始してください。
	- 以前に Deezer の音楽を再生していた場合は、再生操 作画面が表示されます。
- 3 | ▲ | | ▼ | を押してコンテンツを選び、[OK] を 押す
	- さらに他の項目がある場合は、この操作を繰り返して ください。
	- [RETURN] を押すと、1 つ前の階層に戻ります。
	- 接続した機器の仕様によって、異なった順番で表示さ れることがあります。

<span id="page-66-0"></span>再生中の操作

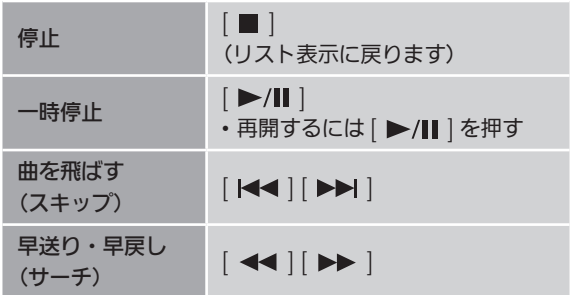

<span id="page-66-1"></span>くり返し聴く (リピートプレイ)

- 1 [NWP] を押す
- 2 [ ) を押す
- $10$

1 曲のみリピート再生  $\Gamma$ 

フォルダ内の全曲をリピート再生

• 入力ソースを切り換えても、設定内容は保持されます。

<span id="page-67-0"></span>順不同で聴く (ランダムプレイ)

1 [NWP] を押す

1 [NWP] を押す

[OK] を押す 3 [MENU] を押す

1 [NWP] を押す

[OK] を押す

[OK] を押す

- 2 [RND] を押す •「RND」が表示されます。 • もう⼀度押すと解除されます。
- ランダム再⽣中は前の曲にスキップできない場合があり ます。
- 全曲を再生するまでに、一度再生した曲が繰り返し再生 される場合があります。
- <span id="page-67-1"></span>• 入力ソースを切り換えても、設定内容は保持されます。
- 
- 
- 
- 
- 
- 
- 
- 
- 
- 
- 
- 
- 
- 
- - お気に入りのアルバムや曲を追加する 「Add Favourites」

2 [▲] [▼] を押して追加するコンテンツを選び、

4「Add Favourites」を選び、[OK] を押す • 登録すると表示窓に 「Added」 が表示されます。

2 [ ▲ ] [ ▼ ] を押して「My library」を選び、

•「My library」は最上位の階層に表示されます。 [RETURN] を押すと、1 つ前の階層に戻ります。 3 [▲] [ ▼ ] を押して再生したい放送局を選び、

·お気に入りが登録されていないと、「Empty」と表示され ます。お気に⼊りの放送局を登録してください。

<span id="page-67-2"></span>お気に入りの放送局を聴く

<span id="page-68-0"></span>お気に入りのアルバムや曲を削除する 「Delete Favourites」

- 1 [NWP] を押す
- 2 [▲] [ ▼ ] を押して削除するコンテンツを選ぶ
- 3 [MENU] を押す
- 4「Delete Favourites」を選び、[OK] を押す
- 5  $\lceil$  ▲  $\rceil$  | ▼ | を押して「Yes」を選び、| OK | を 押す
- 削除すると「Deleted」と表示されます。

# <span id="page-68-1"></span>専用アプリ「Technics Audio Center」を使って操作する

「Technics Audio Center」アプリから再生することもで きます。

- •「Technics Audio Center」アプリから Deezer を選択す ると、本機の入力ソースが自動的に「Deezer」に切り換 わります。
- 再生操作について、詳しくは下記のサイトをご覧くださ い。

[jp.technics.com/support/](https://jp.technics.com/support/)

# <span id="page-69-0"></span>Amazon Music を使って音楽を 再生する

専用アプリケーション「Technics Audio Center」 (無料)をインストールしたお使いのスマートフォ ンやタブレットから接続して、本機で Amazon Music の音楽配信サービスを再生することができ ます。

Amazon Music について、詳しくは下記のサイト をご確認ください。

[www.amazonmusic.com](https://www.amazonmusic.com)

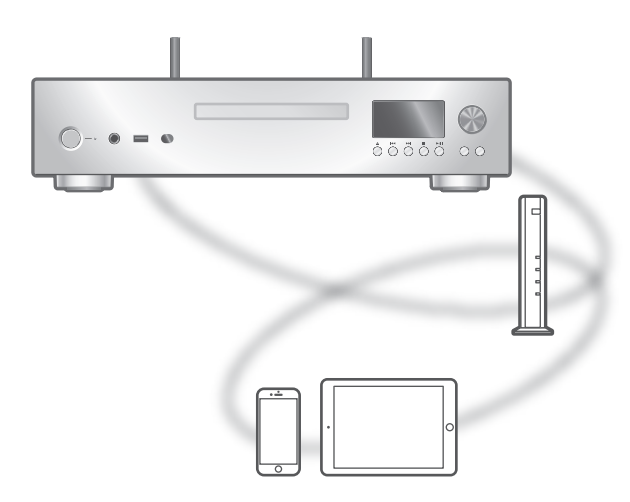

# amazon music

■準備する

お使いのスマートフォンやタブレットに専用アプリケー ション「Technics Audio Center」(無料)をインストー ルしてください。

詳しくは下記をご覧ください。

[jp.technics.com/support/](https://jp.technics.com/support/)

- •「Technics Audio Center」アプリがインストールされた 機器を本機と同じネットワークに接続する。(⇒ [29](#page-28-0)) (インターネットに繋がったネットワークに接続してくだ さい)
- はじめて Amazon Music を再生する場合は、Amazon Music へのログインが必要です。以下の手順でログイン してください。
	- お使いのスマートフォンやタブレットから「Technics Audio Center」アプリを起動する
	- 「Technics Audio Center」アプリから Amazon Music を選ぶ
	- 3 Amazon Music にログインする(アカウントがない 場合は登録が必要です)
- 1 [NWP] を押す
- 2 [>INPUT<] を押して入力ソースを「Amazon Music」に切り換える
	- マルチコントロールつまみでも切り換えることができ ます。
	- Amazon Music の音楽を初めて再生するときは 「Operate via App」と表示されます。「Technics Audio Center」アプリから再生を開始してください。
	- 以前に Amazon Music の音楽を再生していた場合は、 再生操作画面が表示されます。
- 3 | ▲ | | ▼ | を押してコンテンツを選び、[OK] を 押す
	- さらに他の項目がある場合は、この操作を繰り返して ください。
	- [RETURN] を押すと、1 つ前の階層に戻ります。
	- 接続した機器の仕様によって、異なった順番で表示さ れることがあります。

お知らせ

• 音楽配信サービスの仕様によって、一部の操作ができな い場合があります。

<span id="page-70-0"></span>再生中の操作

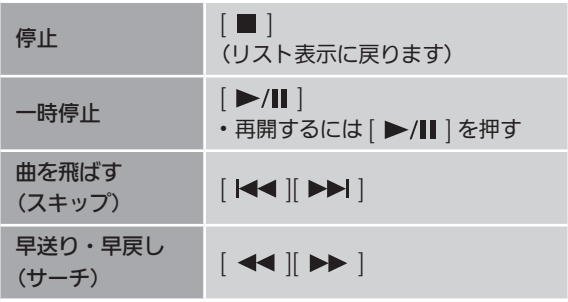

<span id="page-70-1"></span>くり返し聴く (リピートプレイ)

- 1 [NWP] を押す
- 2 [ ) を押す

 $1$ (1):

- 1 曲のみリピート再生
- $\Gamma$ 
	- フォルダ内の全曲をリピート再生
- ⼊⼒ソースを切り換えても、設定内容は保持されます。

<span id="page-71-0"></span>順不同で聴く (ランダムプレイ)

1 [NWP] を押す

### 2 [RND] を押す

- •「RND」が表⽰されます。
- もう⼀度押すと解除されます。
- ランダム再⽣中は前の曲にスキップできない場合があり ます。
- 全曲を再生するまでに、一度再生した曲が繰り返し再生 される場合があります。
- 入力ソースを切り換えても、設定内容は保持されます。

# <span id="page-71-1"></span>専用アプリ「Technics Audio Center」を使って操作する

「Technics Audio Center」アプリから再生することもで きます。

- •「Technics Audio Center」アプリから Amazon Music を選択すると、本機の入力ソースが自動的に「Amazon Music」に切り換わります。
- 再生操作について、詳しくは下記のサイトをご覧くださ い。

[jp.technics.com/support/](https://jp.technics.com/support/)
### [音楽を楽しむ](#page-38-0)

### Google Chromecast 対応 アプリを使って音楽を再生する

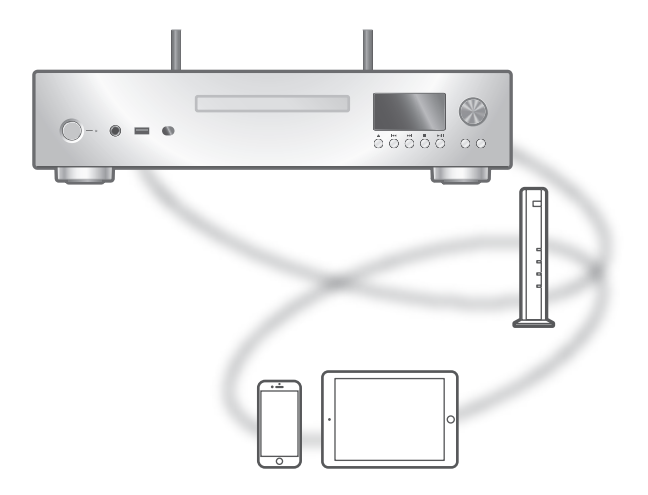

本機では Google Chromecast に対応したアプリをお使い いただけます。Google Chromecast に対応したアプリの 情報については下記のサイトをご覧ください。 [g.co/cast/apps](https://g.co/cast/apps)

#### ■準備する

- ネットワーク設定をする。(⇒ [29](#page-28-0)) (インターネットにつながったネットワークに接続してく ださい)
- •お使いの機器(スマートフォンやタブレットなど)に Google Chromecast に対応したアプリをインストール する。
- 接続する機器をご家庭でお使いのネットワークに接続す る。
- 1 お使いの機器(スマートフォンやタブレットなど) から Google Chromecast 対応アプリを起動し て本機を選択する • 入力ソースが「Casting」に切り換わります。
- 2 音楽を再生する

### [音楽を楽しむ](#page-38-0)

## <span id="page-73-0"></span>AirPlay を使って音楽を再生する

iOS 機器などに保存した音楽を、AirPlay の機能を 使って再生することができます。

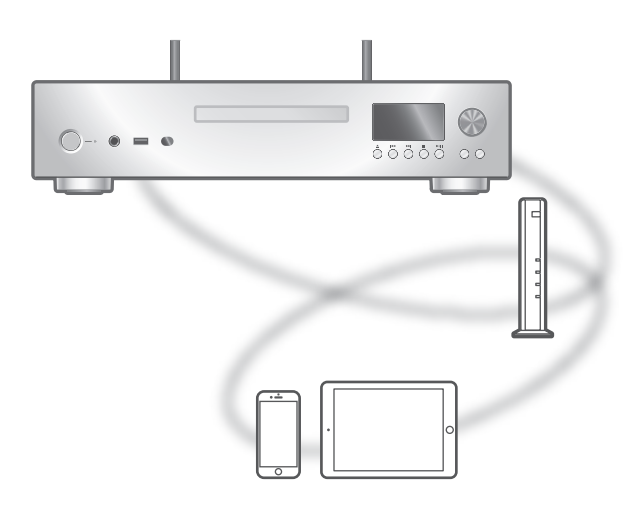

#### ■準備する

- ネットワーク設定をする。(⇒ [29](#page-28-0))
- iOS 機器やパソコンを、ご家庭でお使いのネットワーク に接続する。
- 1 (iOS 機器 (iPhone、iPad、iPod touch など)のとき) 「iPod」または「ミュージック」アプリを開く

(パソコンのとき)

「iTunes」を開く

- 2 AirPlay アイコン (例: 2) を選び、スピーカー を選ぶ
	- お買い上げ時のスピーカー名は 「Technics-SL-G700M2-\*\*\*\* ※ 1, <sup>2</sup> 」と表示されます。
	- Google Home アプリや Apple Home アプリから本 機の名前を設定した場合は、設定した名前が表示され ます。
- 3 音楽を再生する
- 音を出す前に iOS 機器や iTunes の音量が適切か確かめ てください。
- 初めてご使用になるときは iOS 機器や iTunes の音量を 絞ってください。
- 再生開始後、実際に音声が出るまで少し時間がかかりま す。
- ※ 1 機器によって固有の番号が表示されます。
- ※ 2 「Friendly Name」から、機器の名前を変更できます。 (⇒ [38](#page-37-0))

### 再生中の操作

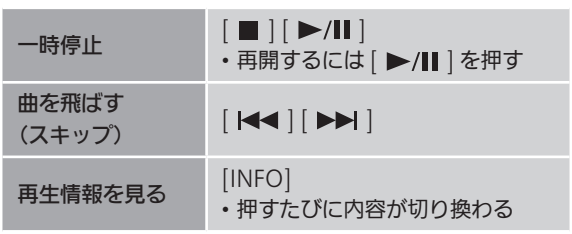

• iOS 機器や iTunes でも操作することができます。

#### お知らせ

- iOS 機器や iTunes の音量を変えると、本機の音量も変わ ります。(iTunes をお使いのときは設定が必要です。)
- 他の入力ソースで再生中のときでも、AirPlay の再生が優 先されます。
- iOS や iTunes のバージョンによっては、AirPlay 再生中 に入力ソースを切り換えたり、本機の電源を切 / 入した りすると、次回に AirPlay の再生ができないことがあり ます。そのときは手順 2 でいったん別のスピーカーを選 んでから、本機を選び直してください。
- iTunes で動画を再生しているときは、本機から AirPlay の再生ができないことがあります。

# <span id="page-75-0"></span>使いこなす

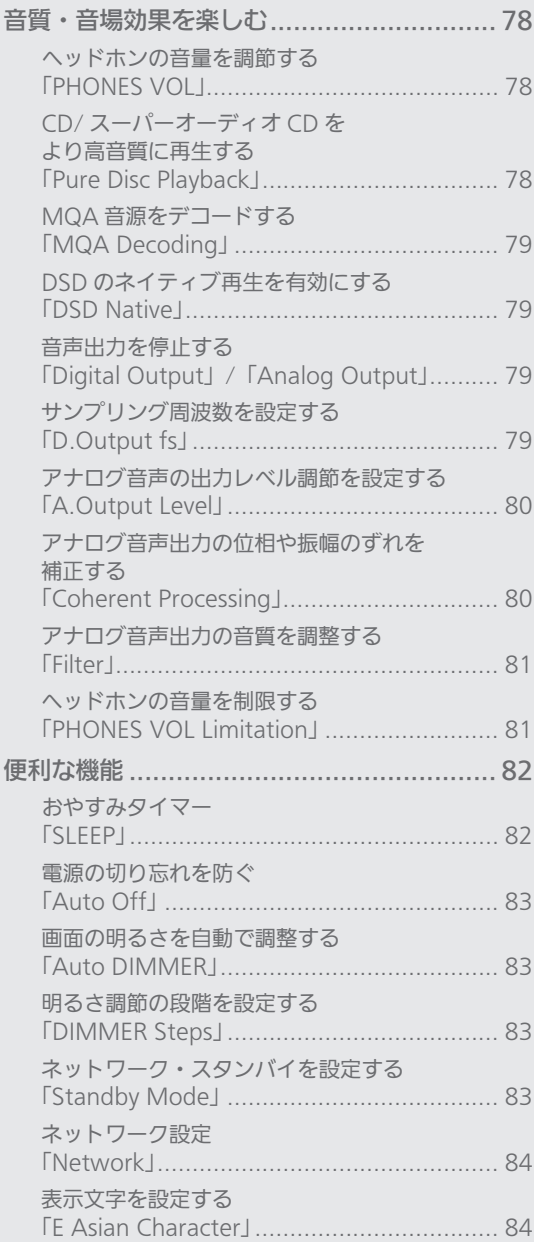

### 76

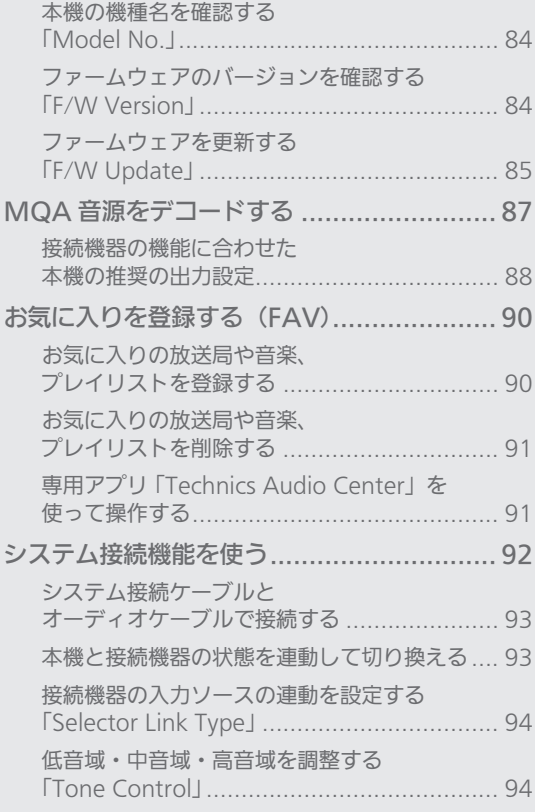

[もくじ](#page-4-0) ... 0[5](#page-4-0)

### [使いこなす](#page-75-0)

## <span id="page-77-0"></span>•音場効果を楽しお

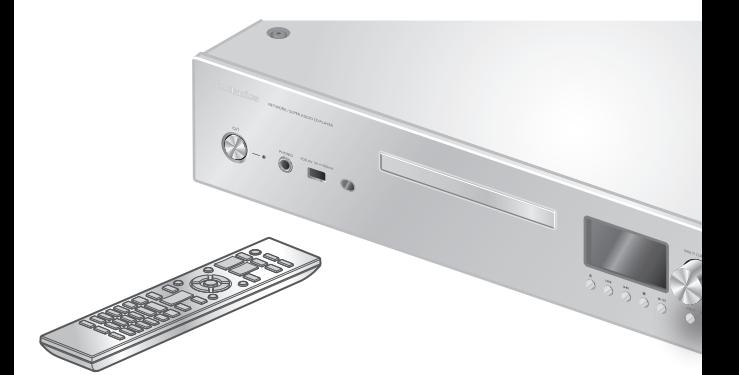

- 1 [NWP] を押す
- 2 [SETUP] を押す
- 3 [▲ ] [ ▼ ] を押して設定するメニュー を選び、[OK] を押す
- 4 [▲] [▼] [ ◀ ] [ ▶ ] を押して 項目や設定値を選び、[OK] を押す
- 本体のマルチコントロールつまみを長く押し て設定画面に入ることもできます。(項目に よってリモコンで設定してください。)

### <span id="page-77-1"></span>ヘッドホンの音量を調節する 「PHONES VOL」

本機に接続したヘッドホン出力の音量を調整することがで きます。(⇒ [18](#page-17-0))

• -- dB (最小)、-99.0 dB 〜 0 dB (最大)

• お買い上げ時の設定は「-60.0 dB」です。

<span id="page-77-2"></span>CD/ スーパーオーディオ CD を より高音質に再生する 「Pure Disc Playback」

ネットワークなどの機能を無効にして CD/ スーパーオー ディオ CD 再生のみを動作させることで、より高音質な再 生を行います。(⇒ [44](#page-43-0))

• お買い上げ時の設定は「Off」です。

## <span id="page-78-0"></span>MQA 音源をデコードする 「MQA Decoding」

MQA 音源をマスター・クオリティの音質で再生するには、 MQA デコード機能を「On」にする必要があります。 本機の MQA デコード機能の「On」/「Off」を切り換え てください。(⇒ [87](#page-86-0)) • お買い上げ時の設定は「On」です。

### <span id="page-78-1"></span>DSD のネイティブ再生を有効にする 「DSD Native」

USB メモリーやネットワーク機器 (DMP/DMR) からの DSD のネイティブ再生を有効にします。

- お買い上げ時の設定は「Off」です。
- •「Off」に設定すると、USB メモリーやネットワーク機器 (DMP/DMR)から本機に人力された DSD 音源が、上限 192 kHz のリニア PCM 信号に変換されます。
- USB メモリーやネットワーク機器の再生中に設定を変更 することもできますが、再生が停止する場合があります。
- 正常に再生できない場合は、「Off」に設定してください。

### <span id="page-78-2"></span>音声出力を停止する 「Digital Output」/「Analog Output」

使用しない出力端子の音声出力を停止することにより、ノ イズを抑え、より高音質な再生ができます。

・お買い上げ時の設定は「On」です。

デジタル音声出力を停止する場合:

「Digital Output」を「Off」に設定する

アナログ音声出力を停止する場合:

「Analog Output」を「Off」に設定する

## <span id="page-78-3"></span>サンプリング周波数を設定する 「D.Output fs」

出力するサンプリング周波数の上限を設定することができ ます。伝送可能なサンプリング周波数は、アンプごとに異 なります。

詳しくは接続した機器の説明書をお読みください。

- お買い上げ時の設定は「32kHz-192kHz」です。
- 設定を有効にするときは「Digital Output」を「On」に してください。
- サンプリング周波数の上限は、96 kHz または 192 kHz のどちらかを選ぶことできます。

### <span id="page-79-0"></span>アナログ音声の出力レベル調節を 設定する 「A.Output Level」

アナログ音声の出力レベルを固定にするか、本機の操作で 調整可能にするか設定することができます。(⇒ [18](#page-17-0))

- お買い上げ時の設定は「Fixed」です。
- パワーアンプなどを接続する場合は、「A.Output Level」 を「Variable」に設定し、本機で音量を調整してください。 プリアンプなどを接続する場合は、「A.Output Level」 を「Fixed」に設定し、アンプ側で音量を調整してください。
- •「Variable」に設定したときの、音声出力のお買い上げ時 の設定は「-60.0 dB」です。
- -- dB (最小)、-99.0 dB 〜 0 dB (最大)
- 設定を有効にするときは「Analog Output」を「On」 に設定してください。

<span id="page-79-1"></span>アナログ音声出力の位相や振幅の ずれを補正する 「Coherent Processing」

デジタル信号をアナログ音声出力へ変換処理する際に、位 相や振幅のずれを補正する処理を行います。

- お買い上げ時の設定は「On」です。
- 設定を有効にするときは「Analog Output」を「On」 に設定してください。
- 192 kHz 以下の音声信号に有効です。
- スーパーオーディオ CD を含む DSD 音源※、ヘッドホン 接続時には無効になります。

※ USB メモリーやネットワーク機器 (DMP/DMR) から 本機に入力する DSD 音源の場合は、「DSD Native」を 「Off」に設定すると有効になります。

## <span id="page-80-0"></span>アナログ音声出力の音質を調整する 「Filter」

アナログ音声出力の音質を調整することができます。実際 の音声を聴きながら調整してください。(設定は再生を停止 してからしてください。)

各モードのフィルター名は以下の通りです。

Mode 1:

Slow Roll-Off (Minimum Phase)

Mode 2:

Slow Roll-Off (Linear Phase)

Mode 3:

Fast Roll-Off (Minimum Phase)

- お買い上げ時の設定は「Mode 1」です。
- 設定を有効にするときは「Analog Output」を「On」 に設定してください。

#### お知らせ

- 以下の場合は、専用フィルター設定となり、本操作は行 えません。
	- –スーパーオーディオ CD を含む DSD 音源※を再生中
	- –「MQA Decoding」を「On」に設定中
	- –「Coherent Processing」を「On」に設定中
- ※ USB メモリーやネットワーク機器 (DMP/DMR) から 本機に入力する DSD 音源の場合は、「DSD Native」を 「Off」に設定すると操作は可能になり、設定したフィル ターが適用されます。

## <span id="page-80-1"></span>ヘッドホンの音量を制限する 「PHONES VOL Limitation」

本機の電源を入れたときや再生開始時のヘッドホン出力の 音量が大音量にならないように、自動的に出力を下げる機 能です。

• お買い上げ時の設定は「On」です。

### [使いこなす](#page-75-0)

## <span id="page-81-0"></span>便利な機能

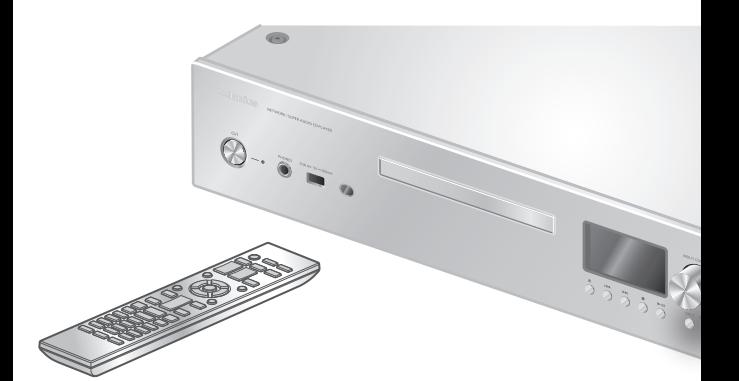

- 1 [NWP] を押す
- 2 [SETUP] を押す
- 3 [▲ ] [ ▼ ] を押して設定するメニュー を選び、[OK] を押す
- 4 [▲] [▼] [ ◀ ] [ ▶ ] を押して 項目や設定値を選び、[OK] を押す
- 本体のマルチコントロールつまみを長く押し て設定画面に入ることもできます。(項目に よってリモコンで設定してください。)

## <span id="page-81-1"></span>おやすみタイマー **「SLEEP」**

指定した時間が経過すると、自動的に再生を停止し、電源 が切れます。

「30 minutes」←→「60 minutes」←→「90 minutes」 (30分) (90分) (60分) → 「Off」 ←→ 「120 minutes」 (タイマー解除) (120分)

- •「SLEEP」を設定すると、表示窓に「SLEEP」が表示され ます。
- 以下の場合に、おやすみタイマーは取り消されます。 –「Initialization」を実施する –無線 LAN 接続を設定する –ファームウェアを更新する

### <span id="page-82-0"></span>電源の切り忘れを防ぐ 「Auto Off」

設定を「On」にしていると、無音の状態が約 20 分続き、 その間ボタン操作などがなかった場合、電力を節約するた め、自動的に電源「切」状態に切り換わります。 • お買い上げ時の設定は「Off」です。

#### お知らせ

- 電源を切 / 入しても、設定は保持されます。
- 電源「切」状態になる 3 分前になると、表示窓に「Auto Off」が表示されます。

<span id="page-82-1"></span>画面の明るさを自動で調整する 「Auto DIMMER」

設定を「On」にしていると、無音の状態が約 20 分続き、 その間ボタン操作などがなかった場合、表示窓や電源イン ジケーターなどの明るさが一時的に暗く調整されます。

- お買い上げ時の設定は「On」です。
- •「Auto Off」を「On」に設定していると、「Auto Off」 が優先されて自動的に電源「切」状態に切り換わります。

### <span id="page-82-2"></span>明るさ調節の段階を設定する 「DIMMER Steps」

「5 (including Blackout)」に設定すると、[DIMMER] を 押して 4 段階の明るさ調節に加えて電源インジケーターも 消灯することができます。

- お買い上げ時の設定は「4」です。
- 本体が消灯しても本機の電源は切れません。
- 消灯時は、スタンバイ時の電源インジケーター(赤色) も消灯します。
- [DIMMER] が接続する他の Technics 機器にも動作する ときは、明るさの調節がずれてしまうことがあるので、 「4」に設定するか個別に調節してください。

## <span id="page-82-3"></span>ネットワーク・スタンバイを設定する 「Standby Mode」

本機が電源「切」状態でもネットワーク・Bluetooth® 接続機器用のスピーカーとして待機し、ネットワーク・ Bluetooth® 接続機器をご使用のときに自動的に電源が入 ります。

• お買い上げ時の設定は「On」です。解除するには、「Off」 を選んでください。

お知らせ

• 待機状態になっていると待機時消費電力が増えます。

<span id="page-83-0"></span>ネットワーク設定 「Network」

Wi-Fi 機能の有効・無効を切り換える 「Wi-Fi Menu」

Wi-Fi 機能の有効 / 無効を切り換えることができます。 • お買い上げ時の設定は「On」です。

ネットワークアイコンを表示する 「Network Indicator」

ネットワークアイコン (有線 LAN/ 無線 LAN)を表示させ ない場合は、「Off」に設定します。 • お買い上げ時の設定は「On」です。

<span id="page-83-4"></span>Wi-Fi 接続の信号レベルを確認する 「Signal Level」

Wi-Fi 接続の信号の度合いを確認できます。

- •信号レベルは、「3」 (最大) 「2」 「1」 で示しています。 通信の途切れが発生するときは、本機や無線ブロードバ ンドルーター(アクセスポイント)の位置や角度を変えて、 通信状態が良くなるか、お確かめください。
- •「0」のときは接続されていません。

<span id="page-83-1"></span>表示文字を設定する 「E Asian Character」

曲名、アーティスト名などで表示される文字が意図した文 字と異なる場合は、表示文字を切り換えることができます。

Type 1 ( 日本 ):

日本語優先で表示します。(お買い上げ時の設定)

**Type 2 (简体字):** 

中国語(简体)優先で表示します。

<span id="page-83-2"></span>本機の機種名を確認する 「Model No.」

本機の機種名を表示窓に表示します。

<span id="page-83-3"></span>ファームウェアのバージョンを 確認する 「F/W Version」

本機のファームウェアのバージョン情報を表示窓に表示し ます。

<span id="page-84-0"></span>ファームウェアを更新する 「F/W Update」

動作の改善や、新機能の追加のため、当社は本機のファー ムウェアを必要に応じて更新しています。これらのアップ デートは無料でご利用できます。

• ファームウェアの更新内容(機能の変更および改善)に ついては下記のサイトをご確認ください。

[jp.technics.com/support/firmware/](https://jp.technics.com/support/firmware/)

ファームウェアの更新は約 15 分かかりま す。 ファームウェアの更新中は絶対に電源コー ドを抜かないでください。 ファームウェアの更新中は絶対にバージョ ンアップ用 USB を抜かないでください。 更新中は「Updating □%」などの進捗状 況が表示窓に表示されます。 (ロは数字を表しています)

お知らせ

- ファームウェアの更新中は他の操作はできません。
- 本機のファームウェアが最新のときは、「Firmware is Up To Date」と表示窓に表示されます。(更新の必要は ありません)
- ファームウェアを更新すると、本機の設定が初期化され る場合があります。

## <span id="page-84-1"></span>ネットワーク経由で更新する

#### ■準備する

- ネットワークに接続する。(⇒ [29](#page-28-0)) (インターネットに繋がったネットワークに接続してくだ さい)
- 1 [NWP] を押す
- 2 [SETUP] を押す
- 3 | ▲ | | ▼ | を押して「F/W Update」を選び、 [OK] を押す
- 4 [ ▲ ] [ ▼ ] を押して「Internet」を選び、 [OK] を押す
- 5  $\lceil$  ▲  $\rceil$  | ▼ | を押して「Yes」を選び、| OK | を 押す
	- 更新中は「Updating %」などの進捗状況が表示窓 に表示されます。(口は数字を表しています)
	- 更新が完了すると「Success」と表示されます。
- 6 本体の [ 心/| ] を押して電源を切 / 入する

お知らせ

- インターネットのご利用環境や接続回線の混雑状況など により、更新に時間がかかる場合があります。
- •ネットワーク接続設定(⇒ [29](#page-28-0))が完了したあとに、自動 的にファームウェアが更新される場合があります。

## <span id="page-85-0"></span>USB メモリーで更新する

■準備する

- サポートページよりバージョンアップ用のファームウェ アをダウンロードし、バージョンアップ用 USB メモリー を作成する。
	- –バージョンアップ用 USB メモリーの作成方法は、下記 のサイトをご確認ください。 [jp.technics.com/support/firmware/](https://jp.technics.com/support/firmware/)
- 1 バージョンアップ用 USB メモリーを本体前面の USB-A 端子(USB-A Front)に接続する
	- •本機背面の USB-A 端子 (USB-A Rear) は、 USB メ モリーによるファームウェアの更新に対応していませ ん。
- 2 [NWP] を押す
- 3 [SETUP] を押す
- 4 | ▲ | | ▼ | を押して「F/W Update」を選び、 [OK] を押す
- 5 | ▲ | | ▼ | を押して「USB-A Front」を選び、 [OK] を押す
- 6  $\blacksquare$ | | ▼ ] を押して「Yes」を選び、[OK] を 押す
	- 更新中は「Updating %」などの進捗状況が表示窓 に表示されます。( は数字を表しています) • 更新が完了すると「Success」と表示されます。
- 7 本体の [ 心/| ] を押して電源を切 / 入する

お知らせ

• お使いの USB メモリーによっては、更新に時間がかかる 場合があります。

### [使いこなす](#page-75-0)

## <span id="page-86-0"></span>MQA 音源をデコードする

本機は MQA(Master Quality Authenticated) 技術を搭載しており、MQA 音源を、スタジオの マスター・クオリティと同じ品質で再生すること ができます。また、本機は MQA CD の再生も可 能です。内蔵された MQA デコーダーが折りたた まれて記録されているファイルを展開し、ハイレ ゾ音源として再生することができます。 MQA 音源をマスター・クオリティの音質で再生 するには、MQA デコード機能を「On」にする必 要があります。 以下の⼿順で本機の MQA デコード機能の 「On」/「Off」を切り換えてください。 • お買い上げ時の設定は「On」です。

- MQA 音源を再生中は「MQA」と表示されます。 MQA 音源を再生中に [INFO] を押したままにす ると、MQA デコーディング機能などの音声設定 状態を表示します。
- 1 [NWP] を押す
- 2 [MQA] を押して、MQA デコード機能を 「On」にする
	- •「MQA Decoding : On」と表示されます。
- 3 MQA 音源を再⽣する
	- •「<mark>MQA</mark>」が表示されます。
- MQA 音源をより良い音質で再生するには、「Digital Output」を「Off」に設定し、アナログ出力で再生して ください。
- 設定メニューから「MQA Decoding」を設定することも できます。
	- [NWP] を押す
	- [SETUP] を押す
	- 3 | ▲ | | ▼ | を押して「MQA Decoding」を選び、 [OK] を押す
	- **4 [▲ | | ▼ | を押して「On」を選び、 | OK | を押す**

#### お知らせ

- •「MQA」「MQA Studio」の表示は、製品が MQA ストリー ムまたはファイルをデコードおよび再生していることを 示し、サウンドをオリジナルマスター音源のサウンドと 同一にできることを表しております。「MQA Studio」は、 アーティスト / プロデューサーによってスタジオで承認 された、または著作権所有者によって検証された MQA Studio ファイルを再生していることを示しています。 レンダリング処理時は「OFS」と表示されます。 詳しくは下記のサイトをご確認ください。 <https://mqa.jp/>
- 接続したデジタル再生機器の設定によっては、MQA 音 源をマスター・クオリティの音質で再生できない場合が あります。詳しくは、接続機器の取扱説明書をご確認く ださい。Technics 機器については、下記のサイトをご確 認ください。
	- [jp.technics.com/support/](https://jp.technics.com/support/)
- MQA 音源が正常に再生できない場合は、「DSD Native」 を「Off」に設定すると改善することがあります。 (⇒ [79](#page-78-0))
- この仕様は、性能向上のため変更することがあります。

<span id="page-87-0"></span>接続機器の機能に合わせた 本機の推奨の出力設定

■MQA コアデコーダー

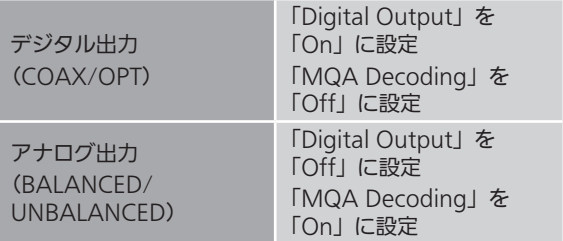

■MQA レンダラー

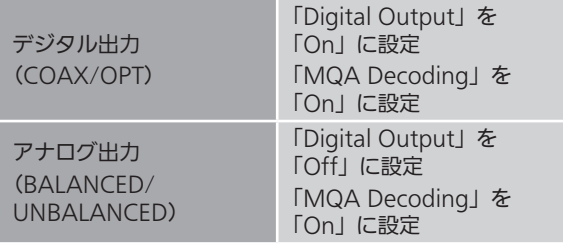

■MQA フルデコーダー

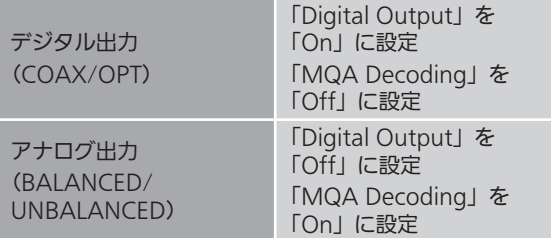

#### ■MQA 非対応

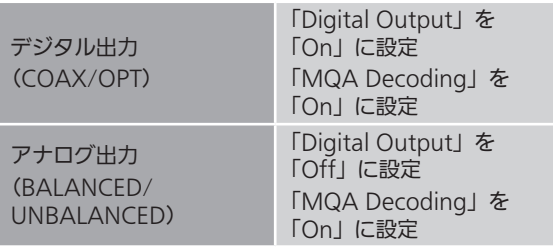

- 接続したデジタル出力機器が MQA レンダリング対応機 器または MQA 非対応機器の場合は、「MQA Decoding」 を「On」に設定することをお勧めします。「MQA Decoding」が「On」(お買い上げ設定)に設定している ときは、デジタル出力は MQA デコードされた信号(MQA Core)になります。さらに接続した機器がレンダリング 対応機器の場合、接続した機器側で MQA の最終展開(レ ンダリング)が行われます。
- 接続したデジタル出力機器が MQA フルデコード対応機 器の場合は、「MQA Decoding」を「Off」に設定とす ることをお勧めします。「MQA Decoding」が「Off」 のとき、デジタル出力はデコードされていない MQA- ビッ トストリームになり、接続したフルデコード対応機器に て MQA の全てのデコード(フルデコード)が行われます。 また、本機に MQA デコードされた信号(MQA Core) を入力される場合、「MQA Decoding」を「On」に設定 し、「Digital Output」を「Off」に設定することでレン ダリング処理を行いアナログ出力することが可能です。 (アップサンプリング上限は 192 kHz となります。)

### [使いこなす](#page-75-0)

## <span id="page-89-0"></span>お気に入りを登録する(FAV)

<span id="page-89-1"></span>お気に入りの放送局や音楽、 プレイリストを登録する

お気に入りの放送局や音楽、プレイリスト (USB-A Front / USB-A Rear / DMP / Internet Radio / Podcasts / Spotify / Deezer など)を登録して再生する ことができます。

- 1 [NWP] を押す
- 2 入カソースを切り換える (USB-A Front / USB-A Rear / DMP / Internet Radio / Podcasts / Spotify / Deezer など)
- 3 再生画面表示中に [PGM] を押したままにする • お気に入りの登録(FAV)画面が表示されます。
- 4 |▲ | | ▼ | を押して登録する番号(1~9)を選び、 [OK] を押したままにする
- 登録すると表示窓に 「Memorised」 が表示されます。
- 最大 9 つまでお気に入りの放送局や音楽を登録すること ができます。
- お気に入りの登録や呼び出し、削除などは、「Technics Audio Center」アプリ (無料)からも設定することがで きます。
- 再度、[PGM] を押すと、お気に入りの設定が終了します。
- 本体の [INPUT] を押したままにして、お気に入りの設定 画面を表示することもできます。

**登録したお気に入りの放送局や音楽、** プレイリストを聴く

- 1 [NWP] を押す
- 2 [PGM] を押したままにする
- 3 | ▲ | | ▼ | を押して登録した番号 (FAV1 ~ 9) を選び、[OK] を押す
	- •数字ボタン (1~9)でも選べます。
	- お気に入りが登録されていないと、「Empty」と表示 されます。お気に入りの放送局や音楽を登録してくだ さい。
	- 入力ソースが自動的に切り換わります。

<span id="page-90-0"></span>お気に入りの放送局や音楽、 プレイリストを削除する

- 1 [NWP] を押す
- 2 [PGM] を押したままにする
- 3 | ▲ | | ▼ | を押してお気に入りから削除する 放送局や音楽、プレイリストを選び、 [CLEAR] を押す
- 4  $\lceil$  ▲  $\rceil$  | ▼ | を押して「Yes」を選び、[OK] を 押す
- 削除すると表示窓に 「Cleared」 が表示されます。
- お気に入りが登録されていないと、「Empty」と表示され ます。

### <span id="page-90-1"></span>専用アプリ「Technics Audio Center」を使って操作する

お使いのスマートフォンやタブレットに専用アプリケー ション「Technics Audio Center」(無料)をインストー ルすると、お気に入りの登録をスマートフォンやタブレッ トで行うことができます。専用アプリケーション「Technics Audio Center」のインストールについては下記をご覧く ださい。

[jp.technics.com/support/](https://jp.technics.com/support/)

### [使いこなす](#page-75-0)

## <span id="page-91-0"></span>システム接続機能を使う

本機と Technics のシステム接続対応機器(ステ レオインテグレーテッドアンプなど)を⾃動的に 連動させて、リモコンで簡単に操作することがで きます。

• 接続機器の詳しい操作方法は、それぞれの取扱説 明書をご覧ください。

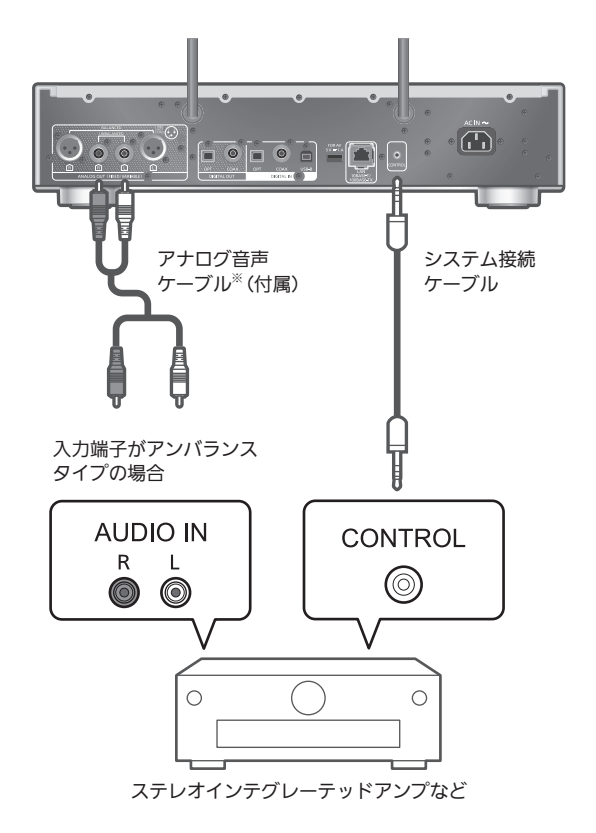

※ イラストは、アナログ音声ケーブルの接続例です。接続 する機器に対応する端子 / ケーブルで接続してくださ い。

お知らせ

- スーパーオーディオ CD を本機で再生する場合は、接続 する機器は必ずアナログ音声ケーブルで接続してくださ い。
- •「A.Output Level」を「Variable」に設定中は、システ ム接続機能は無効になります。

<span id="page-92-0"></span>システム接続ケーブルとオーディオ ケーブルで接続する

- 1 本機の電源コードを抜く
- 2 Technics のシステム接続対応機器 (ステレオインテグレーテッドアンプなど)を 本機に接続する
	- システム接続ケーブルとオーディオケーブルの2つを、 それぞれ接続機器と本機に接続してください。
	- システム接続ケーブルは、接続機器に付属のものをお 使いください
- 3 本機と電源コードを接続する(⇒ [27](#page-26-0))
- 4 [NWP 少 ]/[CD 少 ] を押して電源を入れる
- 5 接続機器でシステム接続の設定をする • 詳しくは接続機器の取扱説明書をご確認ください。

<span id="page-92-1"></span>本機と接続機器の状態を連動して 切り換える

システム接続対応機器(ステレオインテグレーテッドアン プなど)の電源を入 / 切するときに、本機の電源の状態を 連動して切り換えることができます。

- 1 [NWP] を押す
- 2 [SETUP] を押す
- 3  $\left[\right.\rightleftharpoons\right]$  を押して「Power On Link」/ 「Power Off Link」を選び、[OK] を押す
- 4 [▲] [ ▼ ] を押して「On」を選び、[OK] を 押す

<span id="page-93-0"></span>接続機器の入力ソースの連動を設定

「Adaptive」に設定すると、スーパーオーディオ CD 再生 時のみ、アンプ側(システム接続対応機器)の入力ソース 設定によらず、アンプ側の入力ソースをアナログに自動で 切り換えます。 詳しくは下記をご覧ください。

3 | ▲ | | ▼ | を押して「Selector Link Type」を

4 [ ▲ ] [ ▼ ] を押して「Adaptive」/「Normal」

<span id="page-93-1"></span>低音域・中音域・高音域を調整する

当社製 SU-C700 とシステム接続した場合、SU-C700 から 出力する音声の強弱を「BASS」(低域)、「MID」(中域)、 「TREBLE」(高域)ごとに本機で調整することができます。

3 | ▲ | | ▼ | を押して「Tone Control」を選び、

4 [ ▲ ] [ ▼ ] を押して項目や設定値を選び、[OK]

• 有効にするときは「On (adjustment)」を選択してくだ

• 各レベルはそれぞれ「- 10」から「+ 10」まで調整でき

[jp.technics.com/support/](https://jp.technics.com/support/)

• お買い上げ時の設定は「Normal」です。

「Selector Link Type」

する

1 [NWP] を押す 2 [SETUP] を押す

選び、[OK] を押す

を選び、[OK] を押す

「Tone Control」

1 [NWP] を押す 2 [SETUP] を押す

[OK] を押す

を押す

さい。

ます。

# <span id="page-94-0"></span>必要なとき

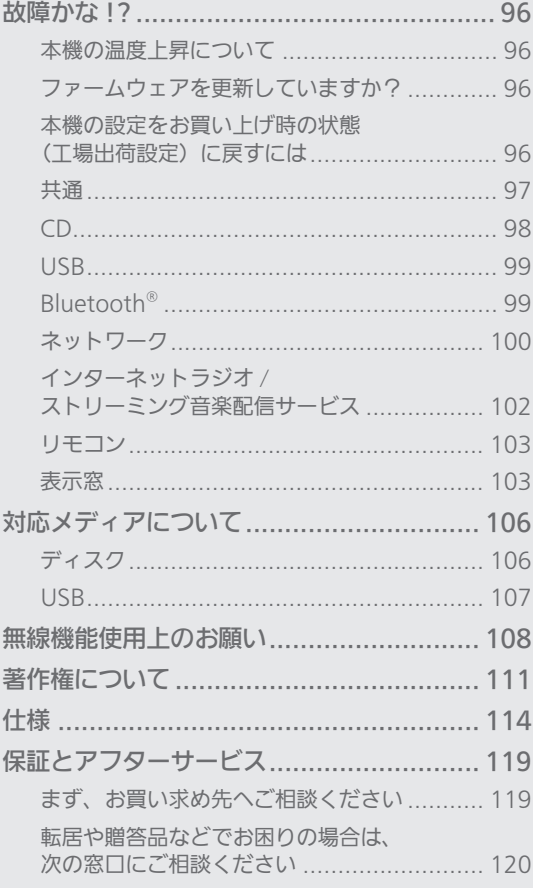

びもくじ ... 05

### [必要なとき](#page-94-0)

<span id="page-95-0"></span>故障かな !?

故障かな?と思ったら以下の項目を確かめてくだ さい。それでも直らないときや、ここに記載のな い症状のときはお買い上げの販売店にご相談くだ さい。

<span id="page-95-1"></span>本機の温度上昇について

本機使用中は温度が高くなりますが、性能・品質には問題 ありません。

底面などを触るときは、温度が高くなっている場合があり ますのでお気をつけください。本機の移動やお手入れなど をするときは、電源を切って電源コードを抜いてから3分 以上待ってください。

<span id="page-95-2"></span>ファームウェアを更新していますか?

本機の動作を改善するために、ファームウェアは必要に応 じて更新されています。(⇒ [85](#page-84-0))

<span id="page-95-3"></span>本機の設定をお買い上げ時の状態 工場出荷設定)に戻すには

本機の動作がおかしいと思われる場合、一度お買い上げ時 の状態に戻してみると、症状が改善されることがあります。

- 1 [NWP] を押す
- 2 [SETUP] を押す
- 3 [▲] [ v ] を押して「Initialization」を選び、 [OK] を押す
- 4 [▲] [ v ] を押して「Yes」を選び、[OK] を 押す

• 確認画面が表示されます。次の手順で「Yes」を選ぶと、 リモコンモードなどのすべての設定が、お買い上げ時 の設定に戻ります。

5 [ ▲ ] [ ▼ ] を押して「Yes」を選び、[OK] を 押す

<span id="page-96-0"></span>本機が操作を受け付けなくなった、正常に動作しなくなっ た

• 各種安全装置などが働いていることがあります。

① 本体の | 少/| | を押し、電源を切る –切れない場合は、約 5 秒以上押したままにすると強 制的に切れます。 (それでも切れない場合は、電源コードをコンセン

トから抜き、約 3 分後再びコンセントに差し込む)

2 本体の [ 心/| ] を押し、電源を入れる

(起動に時間がかかる場合があります)

–電源を入れても正常に動作がしない場合、本体の [ の/| ] を約5秒以上押したままにして本体の電源 を切ると改善する場合があります。

- –上記の操作を行っても操作できないときは、お買い 上げの販売店にご相談ください。
- リモコンが正しく働いていないこともあります。  $(\Rightarrow 103)$  $(\Rightarrow 103)$

再生中に「ブーン」という音がする

- 接続コードの近くに他の電気機器の電源コードや蛍光灯 がありませんか。他機器の電源を切るか、本機からでき るだけ離してください。
- 電源プラグを逆に差し換えてみてください。
- テレビの近くなど磁気の強い場所では、音声の品質が影 響を受ける場合があります。本機をそのような場所から 離してみてください。
- 通話中の携帯電話など、強度の高い電波を発する機器が 近くにある場合、ノイズを出力する場合があります。

音声が正常に出力されない

- 接続機器の音量を調整してください。「A.Output Level」 を「Variable」に設定中は、本機の音量を調整してくだ さい。
- 入力端子と出力端子を間違えて接続していませんか。
- 電源を切ってから接続し直してください。
- 入力ソースを正しく選択してください。
- 接続ケーブルのプラグは奥まで差し込んでください。
- マルチチャンネルのコンテンツの再生には対応していま せん。
- 本機のデジタル音声入力端子は、リニア PCM 信号のみに 対応しています。詳しくは接続機器の取扱説明書をご確 認ください。
- スーパーオーディオ CD、およびスーパーオーディオ CD ハイブリッドディスクのスーパーオーディオ CD 層の音 声は、本機のデジタル音声出力端子から出力されません。 アナログ音声出力端子に機器を接続してください。
- すべての MQA 音源の再生を保証するものではありませ ん。正しく再生できない場合は、本機の MQA デコード 機能を「Off」にして設定してください。(⇒ [87](#page-86-0))
- MQA 音源が正常に再生できない場合は、「DSD Native」 を「Off」設定すると改善することがあります。(⇒ [79](#page-78-0))
- すべての DSD 音源の再生を保証するものではありませ ん。正しく再生できない場合は、「DSD Native」を「Off」 に設定してください。(⇒ [79](#page-78-0))
- •「Digital Output」または「Analog Output」が「On」 に設定されているかご確認ください。(⇒ [79](#page-78-2))

#### 再生が始まらない

- お使いの環境や接続機器の仕様によっては、少し時間が かかる場合があります。
- 再生可能なフォーマットか確認してください。(⇒ [117](#page-116-0))

#### 入力ソースの切り換えができない

•「Pure Disc Playback」モード中は「CD」以外の入力ソー スに切り換えることができません。(⇒ [44](#page-43-0))

#### 電源が突然切れる

- オートオフ機能が働いていませんか。(⇒ [83](#page-82-0))
- システム接続していると連動して電源が切れることがあ ります。(⇒ [93](#page-92-1))

#### 本機の設定が初期化される

• ファームウェアを更新すると、本機の設定が初期化され る場合があります。

#### システム接続機能が働かない

- システム接続ケーブルは、接続する機器に付属のものを お使いください。
- システム接続ケーブルは、システム接続端子(CONTROL) に接続してください。
- •「A.Output Level」を「Fixed」に設定してください。  $(\Rightarrow 92)$  $(\Rightarrow 92)$  $(\Rightarrow 92)$
- Technics のシステム接続対応機器(ステレオインテグ レーテッドアンプなど)を接続してください。対応機器 については、下記のサイトをご確認ください。 [jp.technics.com/support/](https://jp.technics.com/support/)

#### 接続したシステム接続対応機器の入力ソースがアナログに 切り換わる

•「Selector Link Type」を「Normal」に設定してください。  $(\Rightarrow 94)$  $(\Rightarrow 94)$  $(\Rightarrow 94)$ 

<span id="page-97-0"></span>CD

#### 本体表示窓が変わらない、再生が始まらない

- CD が傷ついていたり、汚れていたりしませんか。  $(\Rightarrow 106)$  $(\Rightarrow 106)$  $(\Rightarrow 106)$
- 寒いところから急に暖かいところに持ってきたなど、急 激な温度差で、レンズ部に「つゆつき」が生じることが あります。故障の原因になりますので、「つゆつき」が起 こりそうなときは、部屋の温度になじむまで(約 2 ~ 3 時間)、電源を切ったまま放置してください。
- ファイナライズしていない CD-R、CD-RW は再生するこ とができません。
- 本機で再生できる CD については[「対応メディアについて](#page-105-0)」 (⇒ [106](#page-105-0))をご覧ください。

#### 再生が始まるまでに時間がかかる

• 曲数の多い CD の場合、読み込みに時間がかかることが あります。

<span id="page-98-0"></span>USB

#### USB メモリーを接続しても認識されない

- ご使用の USB メモリーが他の機器で認識できるか確認し てください。(⇒ [107](#page-106-0))
- ファイルやフォルダの数が最大数(⇒ [115](#page-114-0))以内であっ ても、ファイル名やフォルダ名が長い場合は認識されな いことがあります。

#### [ ▶/|| ] を押しても再生が始まらない

• 音楽ファイルのフォーマットをご確認ください。  $(\Rightarrow 117)$  $(\Rightarrow 117)$  $(\Rightarrow 117)$ 

#### 操作に時間がかかる

• 容量の大きい、または曲数やフォルダ数の多い USB メモ リーの場合、操作に時間がかかることがあります。

表示文字が正しくない

•音楽ファイルの曲名などは本機で正しく表示されない場 合があります。

<span id="page-98-1"></span>Bluetooth®

#### Bluetooth® 機器が登録できない

• Bluetooth® 機器の状態を確かめてください。

#### Bluetooth® 機器と無線接続されない

- Bluetooth® 機器が登録されていないか、Bluetooth® 機 器から本機の登録情報が消去された可能性があります。 登録をやり直してください。(⇒ [53](#page-52-0))
- •本機が他の Bluetooth® 機器と接続されていませんか。 他の Bluetooth® 機器の電源を切ってください。

#### Bluetooth® 機器と接続されているが、本機から音が出な い

- お使いの Bluetooth® 機器によっては音声出力を本機に 設定しないと音が出ません。Bluetooth® 機器の取扱説明 書などをお読みください。
- ワンセグ対応の携帯電話等によっては、その機器の仕様 や設定により、音声が再生されなかったり、ノイズが発 生することがあります。その場合、本機の通信モードを 「Mode 1」に設定することで改善されることがあります。  $(\Rightarrow 56)$  $(\Rightarrow 56)$  $(\Rightarrow 56)$

#### 音が途切れる、音が飛ぶ、雑音が多い

- Bluetooth® 通信使用可能距離(約 10 m)を超えていま せんか。本機と Bluetooth® 機器を近づけてください。
- 本機と Bluetooth® 機器間に障害物がありませんか。障 害物を避けてください。
- 電子レンジや 2.4 GHz 帯の電波を使用するコードレス電 話などを同時にご使用の場合、通信が途切れることがあ ります。本機と Bluetooth® 機器を、それらの機器から 離してお使いください。
- 本機の通信モードを「Mode 1」に設定してみてください。 (⇒ [56](#page-55-0))

<span id="page-99-0"></span>ネットワーク

- ネットワークに接続できない
	- ネットワーク接続や設定は正しいですか。(⇒ [29\)](#page-28-0)
	- 無線 LAN 機能が無効になっている場合は、設定を有効 にするか、有線 LAN 接続してください。
	- 本機は WPA2™ の Wi-Fi セキュリティ方式に対応して います。 本機をネットワーク接続する際は、WPA2™ に対応し ている無線ブロードバンドルーターをお使いください。 ルーターが対応するセキュリティ方式や、設定の変更に ついてはルーターの取扱説明書をご覧になるか、イン ターネットサービス業者にお問い合わせください。
	- ルーターの設定でマルチキャストを有効にしてくださ い。
	- ルーターによっては WPS ボタンで接続できない場合が あります。他の接続方法をお試しください。(⇒ [34\)](#page-33-0)
	- 無線 LAN の電波環境や干渉が原因で接続できないこと があります。その場合は、他の接続方法をお試しくださ い。解決しない場合は、有線 LAN で接続してください。  $(⇒ 31)$  $(⇒ 31)$
	- LAN ケーブルの抜き差しは電源コードを取り外した状 態で行ってください。

本機を接続機器のスピーカーとして設定できない

- 接続機器が本機と同じネットワークに接続されているか 確認してください。
- 接続機器のネットワーク接続を切 / 入してから、本機と 接続し直してください。
- 無線ブロードバンドルーターの電源を切 / 入してくださ い。
- 本機の電源を切 / 入してから、再度本機を接続機器のス ピーカーとして選択してください。

再生が始まらない、音が途切れる

- ネットワークの状況によっては、再生が正常にできない ことがあります。
- 電子レンジや 2.4 GHz 帯の電波を使用するコードレス 電話などを同時にご使用の場合、通信が途切れることが あります。本機と機器を離してお使いください。
- 金属キャビネットの中など電波を遮るようなところに本 機を置かないでください。
- 再生が中断された場合は、接続機器の再生状態を確認し てください。
- 本機とルーターを近づけてご使用ください。
- •「Signal Level」で Wi-Fi 接続の信号の度合いを確認し、 ルーターの位置などを調整してください。(⇒ [84\)](#page-83-4)
- 複数の無線機器がルーターに接続されているときは、使 用していない機器の電源を切るか、同時に複数の機器を 使用するのを控えてください。
- 接続機器のネットワーク接続を切 / 入してから、本機と 接続し直してください。
- 無線ブロードバンドルーターの電源を切 / 入してくださ い。
- iOS や iTunes のバージョンによっては、AirPlay 再生 中に入力ソースを切り換えたり、本機の電源を切 / 入し たりすると、次回に AirPlay の再生ができないことがあ ります。そのときは iOS 機器や iTunes でいったん別の スピーカーを選んでから、本機を選び直してください。  $(\Rightarrow$  [74\)](#page-73-0)
- これらの方法で解決しない場合は、有線 LAN(LAN 端子) で接続できる機器は、LAN ケーブルで接続し直してく ださい。(本機や NAS、サーバーなど)(⇒ [31](#page-30-0))

#### ネットワークサーバーが表示されない、

保存されたコンテンツが表示されない

• 状態によっては、正しく表示されないことがあります(例 えば、コンテンツ追加直後など)。しばらく待ってから、 やり直してください。また、ネットワークサーバーの取 扱説明書もご覧ください。

#### パソコンに保存してある音楽ファイルが見つからない

• ネットワーク経由で音楽ファイルを再生する場合、 ネットワークサーバーに登録されていない音楽ファイル は表示されません。ネットワークサーバーの取扱説明書 を確認してください。

表示文字が正しくない

•音楽ファイルの曲名などは本機で正しく表示されない場 合があります。

#### PC やアプリなどに保存したファイルが再生されない

• 使用する PC やアプリなどによって、対応するサンプリン グ周波数でも再生されない場合があります。正しく再生 できない場合は、PC やアプリなどの設定をご確認くださ い。

## <span id="page-101-0"></span>インターネットラジオ / ストリーミング音楽配信サービス

#### 再生が始まらない、音が途切れる

- 放送を受信できない局は再生されません(放送局をスキッ プするか、リスト表示に戻ります)。
- インターネットラジオは、放送方式によって、再生でき ないことがあります。
- ネットワークの状況によっては、再生が正常にできない ことがあります。
- インターネットのご利用環境や接続回線の混雑状況など により、音声が途切れたり、再生が始まるまでに時間が かかる場合があります。
- 国や地域の制約等により、再生できないことがあります。
- ネットワークサービスは、予告なく変更・停止する場合 があります。
- 本機や「Technics Audio Center」ではなく、それぞれ のストリーミング音楽配信サービスのアプリケーション から操作すると改善される場合があります。

#### 表示文字が正しくない

• 放送局名や国 / 地域 / ジャンルおよび曲名やアルバム名 などの情報は、サービス提供会社から配信されています。 配信される情報によっては本機で正しく表示されない場 合があります。

お気に入り (FAV) に登録した放送局や音楽、プレイリス トを再⽣できない

• サービス提供会社の都合により放送局や⾳楽、プレイリ ストが削除または変更された可能性があります。登録を やり直してください。

#### お気に⼊り(FAV)を呼び出したときに登録した曲と違う 曲が再⽣されたり正常に再⽣されない場合がある

- サービス提供会社の都合により、プレイリストの曲をお 気に入り(FAV)に登録 / 呼び出しをすると、プレイリ スト内の違う曲が再⽣される場合があります。
- サービス提供会社の都合により、再生した曲をお気に入 り(FAV)に登録 / 呼び出しをすると、正常にタイトル 表示されず再生されない場合があります。

<span id="page-102-0"></span>リモコン

#### リモコン操作ができない

- 本機を操作するときは、まず [NWP] を押してから操作 してください。([AMP] を押すと、本機のリモコンは Technics のそれぞれの対応機器に働いて、本機に働かな い状態になります。)
- 電池が消耗している場合は電池を交換してください。  $(\Rightarrow$  [22](#page-21-0))
- 本体の受信部とリモコンの間に障害物がありませんか。  $(\Rightarrow 17)$  $(\Rightarrow 17)$  $(\Rightarrow 17)$
- 本機とリモコンのリモコンモードが異なっている場合は、 リモコンのリモコンモードを本機と合わせてください。  $(\Rightarrow$  [22](#page-21-1))

#### 本機のリモコン操作で他の機器が動作してしまう、 他の機器のリモコンで本機が動作してしまう

• 他の機器が干渉しないように、本機とリモコンのリモコ ンモードを変更してください。(⇒ [22](#page-21-1))

<span id="page-102-1"></span>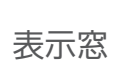

#### Auto Off

本機の使用が約 20 分間ない場合、オートオフ機能 (⇒[83](#page-82-0))が働き、電源が切れます。取り消すときは、 [OK] などを押してください。

#### Checking Device

接続した USB メモリーを確認中です。

• 表示が消えてから操作を行ってください。

#### Connect to Network

• ネットワークに接続し、ネットワーク経由でファームウェ アの更新が始まるのをお待ちください。(⇒ [85](#page-84-1))

#### Download Fail

ファームウェアのダウンロードに失敗しました。 ネットワークがインターネットに接続されていません。

- しばらく待ってから、やり直してください。
- お使いの無線ブロードバンドルーター(アクセスポイン ト)がインターネットに接続されているか、確かめてく ださい。

#### Empty

曲の入っていないフォルダを選択しています。

• フォルダに曲を入れてから、操作をやり直してください。 ネットワーク上にサーバーが存在しません。

• サーバーが本機と同じネットワークに接続されているこ とを確かめてから、本機との接続をやり直してください。 (⇒ [29](#page-28-0))

お気に入りやプレイリストに、放送局や音楽が登録されて いません。

• 放送局や音楽を登録してください。(⇒ [47](#page-46-0)[、90\)](#page-89-0)

#### Error

誤った操作をしています。

• 操作をやり直してください。

Fail

ネットワークの設定に失敗しました。

• 手順を確認し、ネットワークの設定をやり直してくださ い。(⇒ [29](#page-28-0))

Firmware update is available

ファームウェアの更新(無料)が可能です。

- [NWP] を押す
- [OK] を押す
- **③ [▲ ] [ ▼ ] を押して「Yes」を選び、[OK] を押す** 更新中は「Updating %」などの進捗状況が表さ れます。(□は数字を表しています)
	- ファームウェアの更新中は絶対に電源コードを抜か ないでください。(⇒ [85\)](#page-84-0)
	- 更新が完了すると「Success」と表示されます。

4 本体の [ 心/ | ] を押して電源を切 / 入する

• ファームウェアの更新内容については下記のサイトをご 確認ください。

[jp.technics.com/support/firmware/](https://jp.technics.com/support/firmware/)

#### F ロロ (ロは数字を表しています)

異常が発生しました。(本システムは異常を検出すると、保 護回路が働いて、電源を自動的に切る場合があります)

- 異常に暑い場所で使用していませんか。
- しばらく待ってから再び電源を入れてください。(保護回 路の動作が解除されます) それでも同じ現象が起こる場合は、電源プラグを抜いて お買い上げの販売店にご相談ください。

#### Load Fail

接続した USB メモリーにバージョンアップ用のファーム ウェアがありません。

• バージョンアップ用のファームウェアを USB メモリーに ダウンロードしてください。(⇒ [86](#page-85-0))

#### No Device

USB メモリーが接続されていません。

• 再生できる USB メモリーを接続してください。(⇒ [45](#page-44-0)) 再生できない USB メモリーです。

• 再⽣可能なファイルシステムか確認してください。  $(\Rightarrow 115)$  $(\Rightarrow 115)$  $(\Rightarrow 115)$ 

#### No Disc

CD が入っていません。または、曲の入っていない CD-R などが入っています。 • 再生できる CD を入れてください。(⇒ [41](#page-40-0))

#### No Layer

CD に再生可能なレイヤーがありません。 • スーパーオーディオ CD 層と CD 層の 2 層構造のスーパー オーディオ CD ハイブリッドディスクを入れてください。

#### No Network Available

ネットワークに接続されていません。 • ネットワークの接続を確かめてください。(⇒ [29](#page-28-0))

#### No Play

再生できない CD です。

• 再生できる CD に取り換えてください。(⇒ [106](#page-105-1))

#### Not Valid

操作された機能は現在使用できません。

- 手順や設定を確かめてください。
- 機能によっては、登録 / 定期購入が必要になるサービス があります。
- •「Pure Disc Playback」モード中は「CD」以外の入力ソー スに切り換えることができません。(⇒ [44](#page-43-0))
- 以下の場合には「Filter」の調整はできません。(⇒ [81\)](#page-80-0) –スーパーオーディオ CD の再生中
	- –「MQA Decoding」を「On」に設定中
	- –「Coherent Processing」を「On」に設定中
	- –「DSD Native」を「On」に設定していて、DSD 音源 を再生中

#### Operate via App

本機のリモコンで再生操作ができません。

• 接続している機器側で再生操作を行ってください。

#### PGM Full

プログラム曲数が 20 曲を超えようとしています。

• これ以上のプログラムはできません。

#### Please Wait

電源操作時などに表示されます。(最大 1 分半ほど)

• 表示が消えるまでお待ちください。

#### Reading

CD の情報を読み込んでいます。

•「Reading」が消えてから操作してください。

#### Searching

- ネットワークのサーバーを確認中です。
- 同じネットワーク内にサーバーが存在することを確認し てください。

#### U30 Remote 1/

U30 Remote 2

- リモコンモードの設定が本機と合っていません。
- リモコンモードを変更してください。(⇒ [22](#page-21-1))

#### Unlocked

機器を接続していないか再生していない状態で「COAX」、 「OPT」または「USB-B」を選んでいます。 音声信号のサンプリング周波数などが正しく入力できてい ません。

- 接続を確かめてください。(⇒ [49](#page-48-0))
- 再生可能なフォーマットについて(⇒ [117](#page-116-0))

#### USB Over Current

本体前面または背面に接続している USB メモリーに過大な 電流が流れるのを検出しました。

- USB メモリーを本機から取り外して、接続をやり直して ください。(⇒ [45](#page-44-0))
- 電源を切 / 入してください。
- USB デバイスに問題がないか確認してください。 (⇒ [107](#page-106-0))

#### Wi-Fi Setup

無線 LAN 接続の設定がはじまります。無線 LAN 接続する 場合は、「Yes」を選んで [OK] を押してください。Wi-Fi 機能が有効になります。(⇒ [32](#page-31-0))

• 無線 LAN 接続しない場合は、「Wi-Fi Setup」画面で「No」 を選んで [OK] を押してください。

### [必要なとき](#page-94-0)

### <span id="page-105-0"></span>対応メディアについて

<span id="page-105-1"></span>ディスク

■本機で再生できるディスクフォーマット

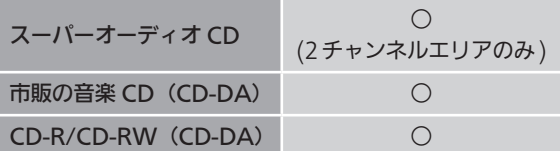

#### ■使用できる CD

- 回答で マークの付いた CD
- CD-DA フォーマットで記録された音楽用の CD-R/ CD-RW(ファイナライズ※されたもの) –記録状態によっては再生できない場合があります。 ※ 音楽用 CD-R/CD-RW 再生対応機器で再生できるよう に処理すること。

#### ■使用できない CD

· ハート型など、特殊形状の CD (故障の原因になります。)

#### ■使用を保証していない CD

- 違法にコピーしたディスクや規格外ディスク
- ディスクの両面に音楽や映像などの情報が書き込まれた デュアルディスク

#### ■取り扱い上のお願い

CD そのものの破損や、機器の故障の原因ともなりますの で、次のことをお守りください。

- 鉛筆やボールペンなどで字を書かない
- ディスククリーナーやシンナー、ベンジン、アルコール でふかない
- 紙やシール、ラベルを貼らない
- 傷つき防止用のプロテクターなどを使わない
- シールやラベルがはがれたり、のりがはみ出している CD は使わない

#### 持ちかた

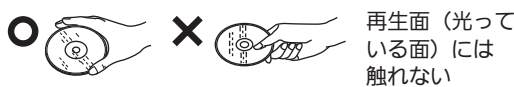

汚れたときは

• 水を含ませた柔らかい布でふき、あとはからぶきしてく ださい。

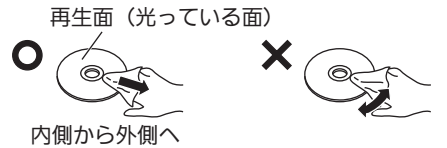

つゆがついたら

• 急に暖かい室内に持ち込んだときなど、つゆがついた場 合は、乾いた柔らかい布でふいてください。

### <span id="page-106-0"></span>USB

- すべての USB メモリーとの接続を保証するわけではあり ません。
- 本機は FAT16、FAT32、NTFS 形式でフォーマットされ た USB メモリーに対応しています。
- 本機はハイスピード USB(USB2.0 準拠)に対応してい ます。
- USB ハブを経由した接続はできません。USB メモリーは 本機に直接接続してください。
- USB 接続のカードリーダーライターは使用できません。
- 本機では USB メモリーへの録音はできません。
- 再生できないファイルがある場合は、保存しているファ イルの一部を認識できない場合があります。
- 再生可能なフォーマットについて(⇒ [117](#page-116-0))

#### ■フォルダとファイル構造

本機は、選択しているフォルダ内の音楽ファイルのみを再 生します。音楽ファイルが保存されているフォルダを選択 してください。

- •以下のフォルダ❶のように、音楽ファイルのないフォル ダを選択した場合、再生されません。(表示窓に「Empty」 と表示されます)
- 例 :

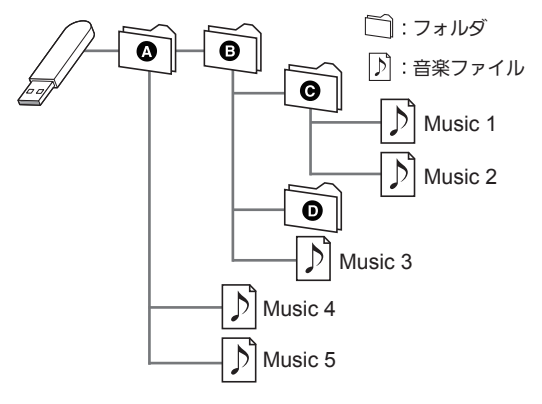

### <span id="page-107-0"></span>無線機能使用上のお願い

#### ■使用周波数帯

内蔵無線機器は 2.4 GHz 帯の周波数帯を使用しますが、他 の無線機器も同じ周波数を使っていることがあります。他 の無線機器との電波干渉を防止するため、下記事項に留意 してご使用ください。

#### ■周波数表示の見方

周波数表示は、定格銘板に記載しています。

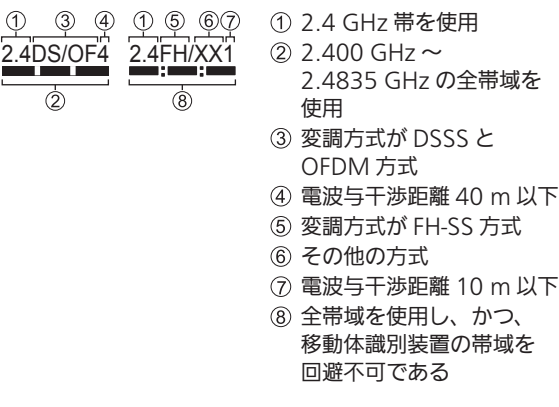

この機器の使用周波数帯域では、電子レンジなどの産業・ 科学・医療機器のほか、工場の製造ラインなどで使用さ れる移動体識別用の構内無線局(免許を要する無線局) および特定小電力無線局(免許を要しない無線局)、な らびにアマチュア無線局(免許を要する無線局)が運用 されています。

- 1. この機器を使用する前に、近くで移動体識別用の構 内無線局及び特定小電力無線局ならびにアマチュア 無線局が運用されていない事を確認してください。
- 2. 万一、この機器から移動体識別用の構内無線局に対 して有害な電波干渉の事例が発生した場合には、す みやかに使用周波数を変更するか、または電波の使 用を停止したうえ、下記連絡先にご連絡いただき、 混信回避のための処置など(例えば、パーテーショ ンの設置など)についてご相談してください。
- 3. その他、この機器から移動体識別用の特定小電力無 線局あるいはアマチュア無線局に対して有害な電波 干渉の事例が発生した場合など何かお困りのことが 起きた時は、次の連絡先へお問い合わせください。

連絡先:パナソニック DIGA(ディーガ)・オーディオ ご相談窓口(⇒ [120](#page-119-0))

#### ■機器認定

内蔵無線機器は、電波法に基づく技術基準適合証明を受け ていますので、無線局の免許は不要です。ただし、内蔵無 線機器に以下の行為を行うことは、電波法で禁止されてい ます。

- 分解 / 改造する
- 定格銘板を消す / はがす
- 5 GHz 帯無線 LAN を使って屋外で通信を⾏う
#### ■使用制限

内蔵無線機器の使用に当たり、以下の制限がありますので あらかじめご了承ください。

制限をお守りいただけなかった場合、および内蔵無線機器 の使用また使用不能から生ずる付随的な損害などについて は、当社は一切の責任を負いかねます。

• 日本国内でのみ使用できます。

• 利用権限のない無線ネットワークには接続しないでくだ さい。

無線ネットワーク環境の自動検索時に利用する権限のな い無線ネットワーク(SSID:ネットワークを識別するた めの名前)が表示されることがありますが、接続すると 不正アクセスと見なされるおそれがあります。

### • 磁場・静電気・電波障害が発生するところで使用しない でください。

次の機器の付近などで使用すると、通信が途切れたり、 速度が遅くなることがあります。

–電子レンジ

- –デジタルコードレス電話機
- –その他 2.4 GHz 帯の電波を使用する機器の近く (ワイヤレスオーディオ機器、ゲーム機など) –電波が反射しやすい金属物などの近く
- 電波によるデータの送受信は、使用環境および設定内容 によってはセキュリティが十分でない場合があり傍受さ れる可能性があります。
- すべての Bluetooth® 機器との無線通信を保証するもの ではありません。
- 無線通信する Bluetooth® 機器は、The Bluetooth SIG, Inc. の定める標準規格に適合し、認証を受けている必要 があります。ただし、標準規格に適合している機器であ れば、一部動作する場合がありますが、機器の仕様や設 定により、接続できないことがあり、操作方法·表示· 動作を保証するものではありません。
- Bluetooth® 標準規格に準拠したセキュリティ機能に対応 しておりますが、使用環境および設定内容によってはセ キュリティが十分でない場合があります。ワイヤレス通 信時はご注意ください。
- ワイヤレス通信時に発生したデータおよび情報の漏えい について、当社は一切の責任を負いかねますのでご了承 ください。

#### ■使用可能距離

見通し距離約 10 m 以内で使用してください。

間に障害物や近くに干渉機器がある場合や、人が間に入っ た場合、周囲の環境、建物の構造によって使用可能距離は 短くなります。上記の距離を保証するものではありません のでご了承ください。

- 放送局などが近くにあり周囲の電波が強すぎると、正常 に動作しないことがあります。
- 無線 LAN を使用中に Bluetooth® 機器の音が途切れたり 雑音が入る場合は、無線 LAN のご使用をお控えください。

#### ■用途制限

内蔵無線機器は一般用途を想定したものであり、ハイセイ フティ用途※での使用を想定して設計・製造されたものでは ありません。ハイセイフティ用途に使用しないでください。 ※ハイセイフティ用途:きわめて高度な安全性が要求され、 直接生命 ・ 身体に重大な危険性を伴う用途のこと。

例:原子力施設における核反応制御 / 航空機自動飛行制 御 / 航空交通管制 / 大量輸送システムにおける運航 制御 / 生命維持のための医療機器 / 兵器システムに おけるミサイル発射制御、など

## [必要なとき](#page-94-0)

# 著作権について

本文で記載されている各種名称、会社名、商品名 などは各社の商標または登録商標です。なお、本 文中では TM、® マークは一部記載していません。

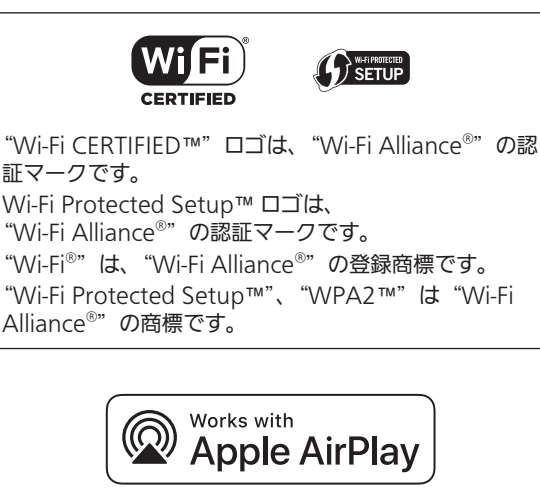

Works with Apple バッジの使用は、アクセサリがバッ ジに記載された技術で動作するよう設計され、アップル が定める性能基準を満たしているとデベロッパによって 認定されたことを示します。

Apple、AirPlay は、米国および他の国々で登録された Apple Inc. の商標です。

本機は AirPlay 2 対応製品です。iOS 11.4 以降が必要 です。

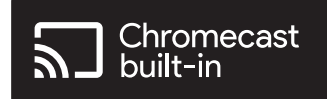

Google、Google Home、Chromecast built-in は Google LLC の商標です。

Windows は、米国 Microsoft Corporation の米国 およびその他の国における登録商標または商標です。

Windows Media, Windows ロゴは米国その他の国で 米国 Microsoft Corporation の登録商標または商標に なっています。

本製品は、Microsoft Corporation と複数のサード パーティの一定の知的財産権によって保護されていま す。本製品以外での前述の技術の利用もしくは配付は、 Microsoft もしくは権限を有する Microsoft の子会社 とサードパーティによるライセンスがない限り禁止され ています。

Mac および OS X は、米国および他の国々で登録され た Apple Inc. の商標です。

Bluetooth® のワードマークおよびロゴは登録商標であ り、Bluetooth SIG, Inc. が所有権を有します。パナソ ニック ホールディングス株式会社は使用許諾の下でこ れらのマークおよびロゴを使用しています。その他の商 標および登録商標は、それぞれの所有者の商標および登 録商標です。

Super Audio CD は登録商標です。

SBM Direct は登録商標です。

DSD はソニー株式会社の登録商標です。

FLAC Decoder

Copyright (C) 2000, 2001, 2002, 2003, 2004, 2005, 2006, 2007, 2008, 2009 Josh Coalson Redistribution and use in source and binary forms, with or without modification, are permitted provided that the following conditions are met:

- –Redistributions of source code must retain the above copyright notice, this list of conditions and the following disclaimer.
- –Redistributions in binary form must reproduce the above copyright notice, this list of conditions and the following disclaimer in the documentation and/or other materials provided with the distribution.
- –Neither the name of the Xiph.org Foundation nor the names of its contributors may be used to endorse or promote products derived from this software without specific prior written permission.

THIS SOFTWARE IS PROVIDED BY THE COPYRIGHT HOLDERS AND CONTRIBUTORS"AS IS"AND ANY EXPRESS OR IMPLIED WARRANTIES, INCLUDING, BUT NOT LIMITED TO, THE IMPLIED WARRANTIES OF MERCHANTABILITY AND FITNESS FOR A PARTICULAR PURPOSE ARE DISCLAIMED. IN NO EVENT SHALL THE FOUNDATION OR CONTRIBUTORS BE LIABLE FOR ANY DIRECT, INDIRECT, INCIDENTAL, SPECIAL, EXEMPLARY, OR CONSEQUENTIAL DAMAGES (INCLUDING, BUT NOT LIMITED TO, PROCUREMENT OF SUBSTITUTE GOODS OR SERVICES; LOSS OF USE, DATA, OR PROFITS; OR BUSINESS INTERRUPTION) HOWEVER CAUSED AND ON ANY THEORY OF LIABILITY, WHETHER IN CONTRACT, STRICT LIABILITY, OR TORT (INCLUDING NEGLIGENCE OR OTHERWISE) ARISING IN ANY WAY OUT OF THE USE OF THIS SOFTWARE, EVEN IF ADVISED OF THE POSSIBILITY OF SUCH DAMAGE.

Spotify ソフトウエアは、以下に記載のサードパーティー ソフトウエアを利用しています。

[https://www.spotify.com/connect/third-p](https://www.spotify.com/connect/third-party-licensesQR)[arty](https://www.spotify.com/connect/third-party-licenses)licenses

[QR コ](https://www.spotify.com/connect/third-party-licensesQR)ードは、株式会社デンソーウェーブの登録商標で す。

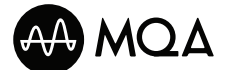

MQA and the Sound Wave Device are registered trade marks of MQA Limited. © 2016

# [必要なとき](#page-94-0)

## 仕様

### ■総合

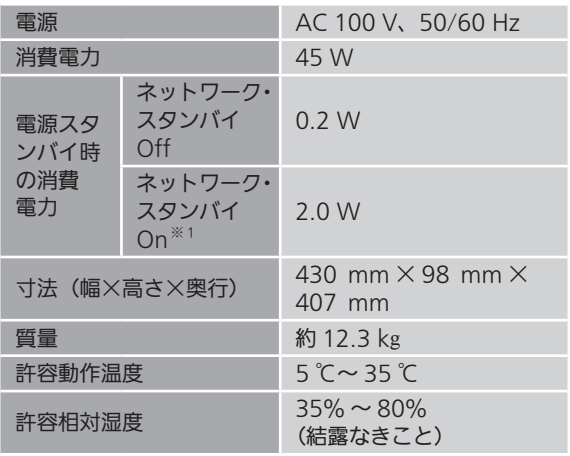

※ 1:有線 LAN または無線 LAN 接続時

### ■アナログ出力

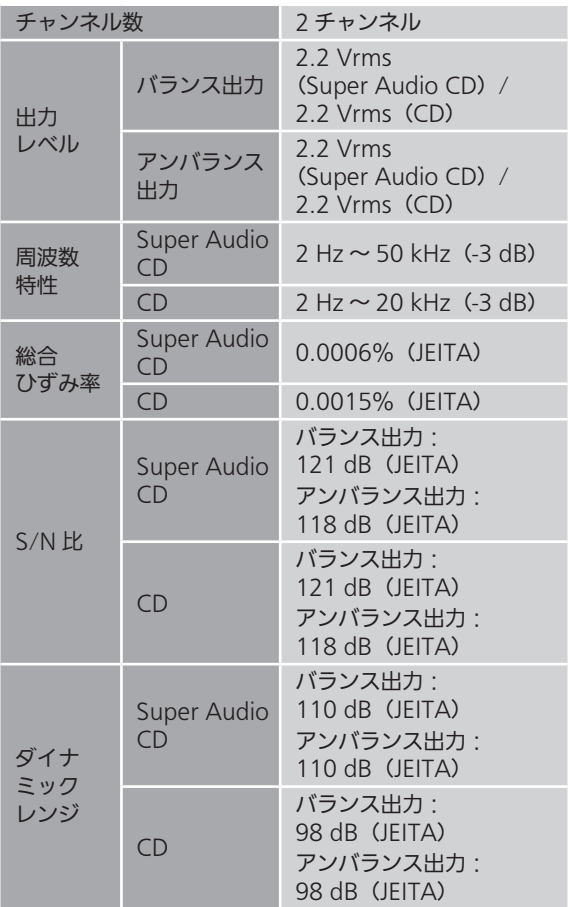

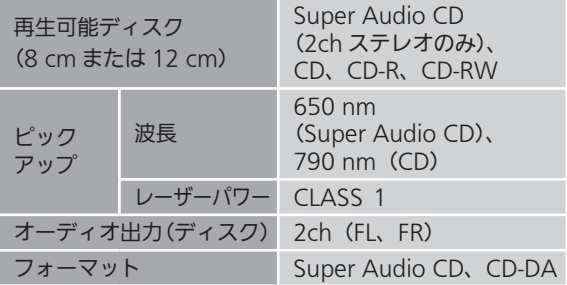

## ■Bluetooth<sup>®</sup>部

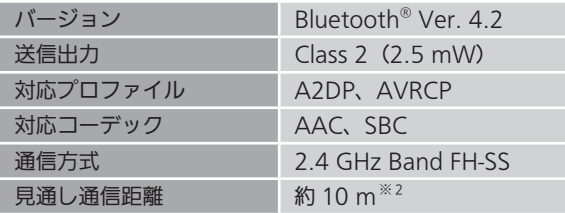

※ 2:温度 25 ℃、高さ 1 m、l Mode 1」(通信の安定性 を重視したモード)の条件で測定

■入出力端子部

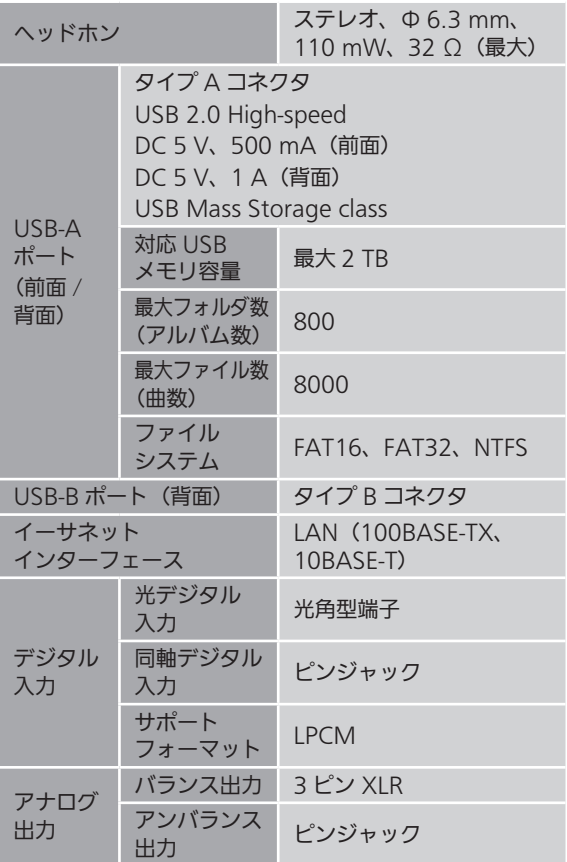

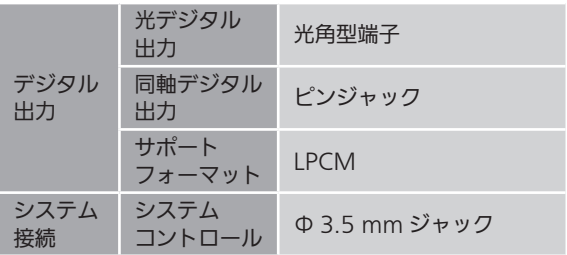

## ■USB 対応フォーマット USB-A

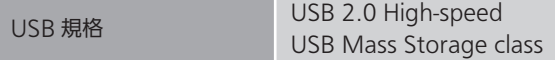

## USB-B

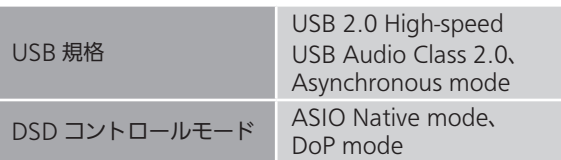

■Wi-Fi 部

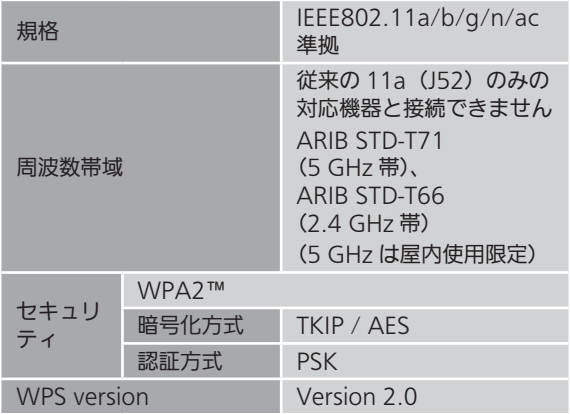

■再生フォーマット

本機は以下の再生フォーマットに対応しています。

- 本機では著作権保護された音楽フォーマットは再生でき ません。
- 本機が対応している再生フォーマットでも再生できない ことがあります。
- 本機が対応していない再生フォーマットを再生すると、 音声が途切れたりノイズが出ることがあります。その場 合は、本機が対応している再生フォーマットを確認して ください。
- ·本機は VBR (可変ビットレート)に対応していません。
- 接続している機器およびサーバーによっては本機が対応 していないフォーマット形式を変換して出力できるもの もあります。詳しくは、機器およびサーバーの取扱説明 書をご確認ください。
- •本機と再生ソフトで、表示されるフォーマット情報(サ ンプリング周波数など)が異なる場合があります。
- 使用する PC やアプリなどによって、対応するサンプリン グ周波数でも再⽣されない場合があります。正しく再⽣ できない場合は、PC やアプリなどの設定をご確認くださ い。

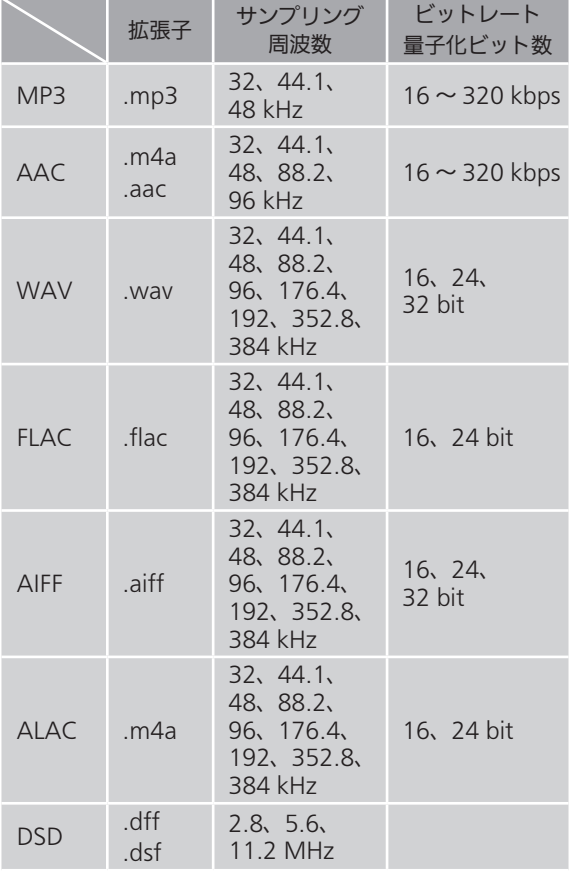

#### USB-A で音楽を再生する場合

#### USB-B で音楽を再生する場合

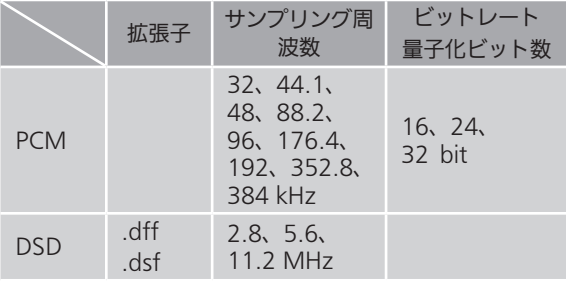

#### DMP(デジタルメディアプレーヤー) DMR (デジタルメディアレンダラー)で 音楽を再生する場合※ 3

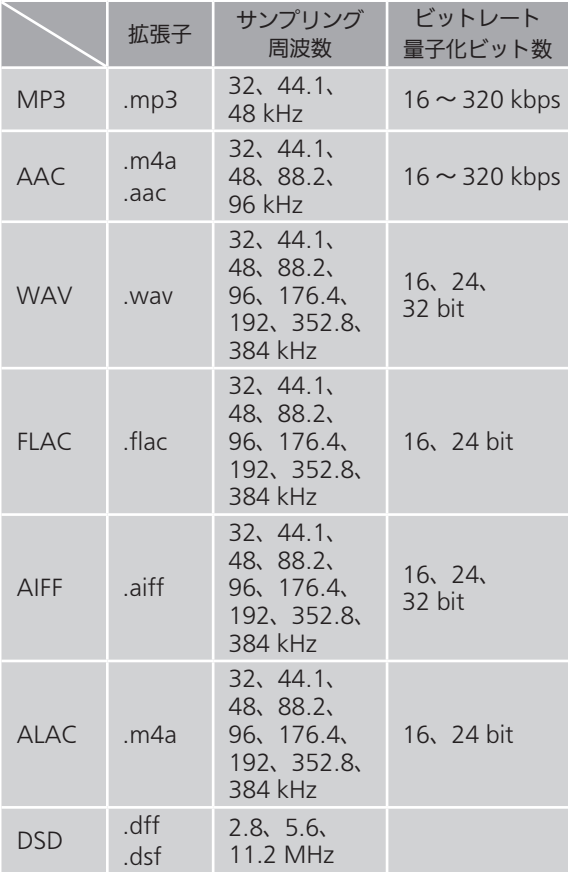

- ※3:ネットワーク経由で音楽ファイルを再生する場合、 本機が対応しているフォーマットであっても再生で きる音楽ファイルは、ネットワークサーバーに依存 します。たとえば、Windows Media Player 11 を お使いの場合、PC に入っているすべての音楽ファ イルを再生できるわけではなく、Windows Media Player 11 のライブラリに登録されている音楽ファ イルのみを再生できます。
- 注:上記の仕様は 2022 年 9 月現在の情報です。予告なく 変更されることがあります。変更内容については、下 記のサイトをご覧ください。 [jp.technics.com/support/firmware/](https://jp.technics.com/support/firmware/)

## [必要なとき](#page-94-0)

# 保証とアフターサービス

使いかた・お手入れ・修理 などは

まず、お買い求め先へご相談ください

▼お買い上げの際に記入されると便利です

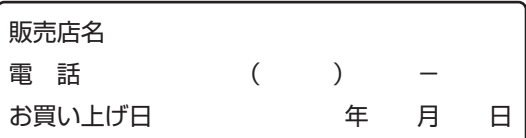

#### ■修理を依頼されるときは

[96](#page-95-0) - [105](#page-104-0) ページの[「故障かな !?](#page-95-0)」でご確認のあと、直ら ないときは、電源を切り、電源プラグを抜いて、お買い上 げ日と下記の内容をご連絡ください。

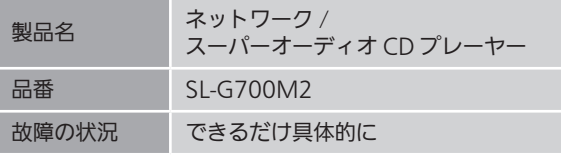

• 保証期間中は、保証書の規定に従って出張修理いたしま す。

保証期間:お買い上げ日から本体 1 年間

• 保証期間終了後は、診断をして修理できる場合は、ご要 望により修理させていただきます。

※修理料金は次の内容で構成されています。

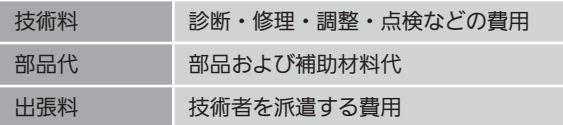

※補修用性能部品の保有期間 8年

当社は、このネットワーク / スーパーオーディオ CD プレー ヤーの補修用性能部品(製品の機能を維持するための部品) を、製造打ち切り後 8 年保有しています。

転居や贈答品などでお困りの場合は、 次の窓口にご相談ください

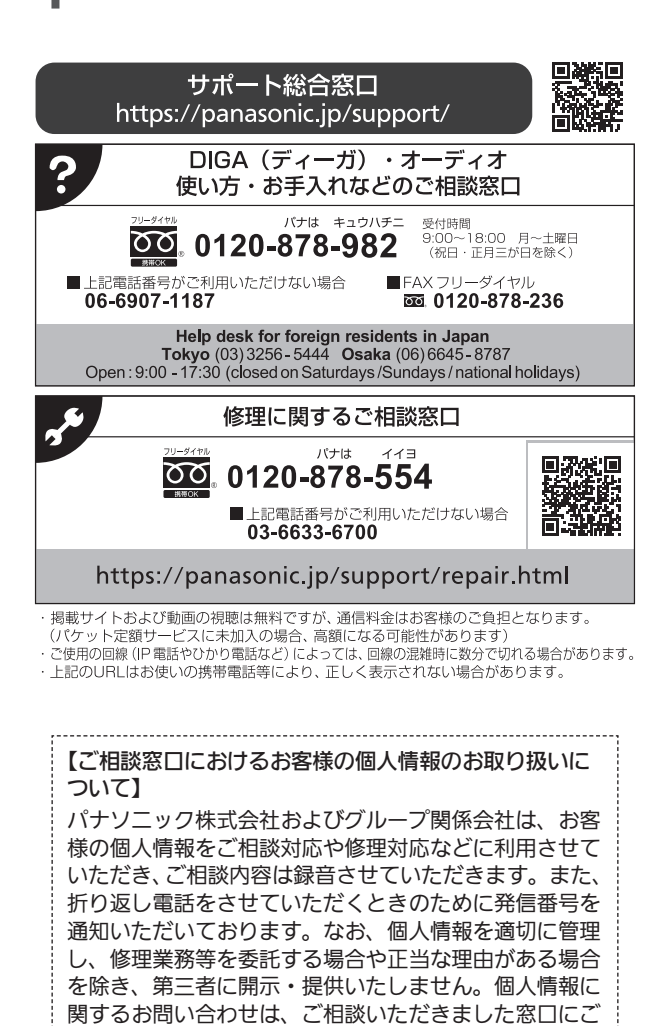

-------------------------------------

連絡ください。

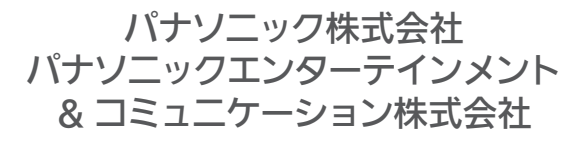

〒 570-0021 大阪府守口市八雲東町 1 丁目 10 番 12 号 © Panasonic Corporation 2022

> TQBM0864 M1122YY0